# **User Guide** Kyocera KX440 Series

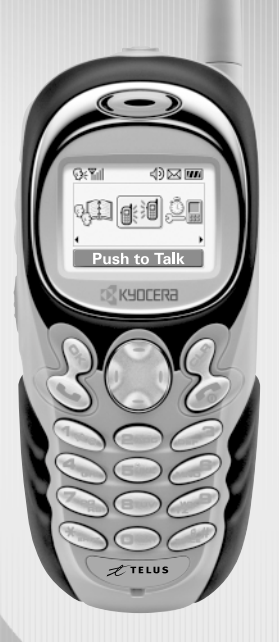

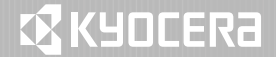

Download from Www.Somanuals.com. All Manuals Search And Download.

#### User Guide for Kyocera KX440 Series Phones

This manual is based on the production version of the Kyocera KX440 Series phones. Software changes may have occurred after this printing. Kyocera reserves the right to make changes in technical and product specifications without prior notice. The products and equipment described in this documentation are manufactured under license from QUALCOMM Incorporated under one or more of the following U.S. patents:

4,901,307 5,056,109 5,099,204 5,101,501 5,103,459 5,107,225 5,109,390 5,193,094 5,228,054 5,257,283 5,265,119 5,267,261 5,267,262 5,280,472 5,283,536 5,289,527 5,307,405 5,309,474 5,337,338 5,339,046 5,341,456 5,383,219 5,392,287 5,396,516 D356,560 5,408,697 5,414,728 5,414,796 5,416,797 5,426,392 5,437,055 D361,065 5,442,322 5,442,627 5,452,473 5,461,639 5,469,115 5,469,471 5,471,497 5,475,870 5,479,475 5,483,696 5,485,486 5,487,175 5,490,165 5,497,395 5,499,280 5,504,773 5,506,865 5,509,015 5,509,035 5,511,067 5,511,073 5,513,176 5,515,177 5,517,323 5,519,761 5,528,593 5,530,928 5,533,011 5,535,239 5,539,531 5,544,196 5,544,223 5,546,459 5,548,812 5,559,881 5,559,865 5,561,618 5,564,083 5,566,000 5,566,206 5,566,357 5,568,483 5,574,773 5,574,987 D375,740 5,576,662 5,577,022 5,577,265 D375,937 5,588,043 D376,804 5,589,756 5,590,069 5,590,406 5,590,408 5,592,548 5,594,718 5,596,570 5,600,754 5,602,834 5,602,833 5,603,096 5,604,459 5,604,730 5,608,722 5,614,806 5,617,060 5,621,752 5,621,784 5,621,853 5,625,876 5,627,857 5,629,955 5,629,975 5,638,412 5,640,414 5,642,398 5,644,591 5,644,596 5,646,991 5,652,814 5,654,979 5,655,220 5,657,420 5,659,569 5,663,807 5,666,122 5,673,259 5,675,581 5,675,644 5,680,395 5,687,229 D386,186 5,689,557 5,691,974 5,692,006 5,696,468 5,697,055 5,703,902 5,704,001 5,708,448 5,710,521 5,710,758 5,710,768 5,710,784 5,715,236 5,715,526 5,722,044 5,722,053 5,722,061 5,722,063 5,724,385 5,727,123 5,729,540 5,732,134 5,732,341 5,734,716 5,737,687 5,737,708 5,742,734 D393,856 5,748,104 5,751,725 5,751,761 5,751,901 5,754,533 5,754,542 5,754,733 5,757,767 5,757,858 5,758,266 5,761,204 5,764,687 5,774,496 5,777,990 5,778,024 5,778,338 5,781,543 5,781,856 5,781,867 5,784,406 5,784,532 5,790,589 5,790,632 5,793,338 D397,110 5,799,005 5,799,254 5,802,105 5,805,648 5,805,843 5,812,036 5,812,094 5,812,097 5,812,538 5,812,607 5,812,651 5,812,938 5,818,871 5,822,318 5,825,253 5,828,348 5,828,661 5,835,065 5,835,847 5,839,052 5,841,806 5,842,124 5,844,784 5,844,885 5,844,899 5,844,985 5,848,063

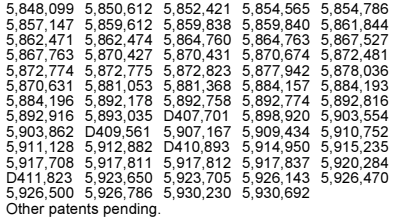

The Kyocera Wireless Corp. ("KWC") products described in this manual may include copyrighted KWC and third party software stored in semiconductor memories or other media. Laws in the United States and other countries preserve for KWC and third party software providers certain exclusive rights for copyrighted software, such as the exclusive rights to distribute or reproduce the copyrighted software. Accordingly, any copyrighted software contained in the KWC products may not be modified, reverse engineered, distributed or reproduced in any manner not permitted by law. Furthermore, the purchase of the KWC products shall not be deemed to grant either directly or by implication, estoppel, or otherwise, any license under the copyrights, patents or patent applications of KWC or any third party software provider, except for the normal, non-exclusive royalty-free license to use that arises by operation of law in the sale of a product.

Kyocera is a registered trademark of Kyocera Corporation. Doodler and Brick Attack are trademarks of Kyocera Wireless Corp. QUALCOMM is a registered trademark, and BREW is a trademark of QUALCOMM Incorporated. Download Fun is a trademark of Telus Mobility. Tetris is a registered trademark of Elorg Company LLC. Openwave is a trademark of Openwave Systems Incorporated. eZiText is a registered trademark of Zi Corporation. All other trademarks are the property of their respective owners.

Copyright © 2004 Kyocera Wireless Corp. All rights reserved. Ringer Tones Copyright © 2000-2002 Kyocera Wireless Corp. 82-K5942-1EN, Rev. 002

#### FCC/IC Notice

This device complies with part 15 of the FCC rules. Operation is subject to the following two conditions: (1) This device may not cause harmful interference, and (2) this device must accept any interference received, including interference that may cause undesired operation.

To maintain compliance with FCC RF exposure guidelines, if you wear a handset on your body, use the Kyocera Wireless Corp (KWC) supplied and approved:

Phone Case, model TXLCC10042B Belt Clip, model TXLCC10047B.

Other accessories used with this device for bodyworn operations must not contain any metallic components and must provide at least 25 mm separation distance, including the antenna and the user's body.

#### THIS MODEL PHONE MEETS THE GOVERNMENT'S REQUIREMENTS FOR EXPOSURE TO RADIO WAVES.

Your wireless phone is a radio transmitter and receiver. It is designed and manufactured not to exceed the emission limits for exposure to radio frequency (RF) energy set by the Federal Communications Commission of the U.S. Government. These limits are part of comprehensive guidelines and establish permitted levels of RF energy for the general population. The guidelines are based on standards that were developed by independent scientific organizations through periodic and thorough evaluation of scientific studies. The standards include a substantial safety margin designed to assure the safety of all persons, regardless of age and health. The exposure standard for wireless mobile phones employs a unit of measurement known as the

Specific Absorption Rate, or SAR. The SAR limit set by the FCC is 1.6 W/kg.\* Tests for SAR are conducted using standard operating positions specified by the FCC with the phone transmitting at its highest certified power level in all tested frequency bands.

Although the SAR is determined at the highest certified power level, the actual SAR level of the phone while operating can be well below the maximum value. This is because the phone is designed to operate at multiple power levels so as to use only the power required to reach the network. In general, the closer you are to a wireless base station antenna, the lower the power output. Before a phone model is available for sale to the public, it must be tested and certified to the FCC that it does not exceed the limit established by the government-adopted requirement for safe exposure. The tests are performed in positions and locations (e.g., at the ear and worn on the body) as required by the FCC for each model. The highest SAR values for this model phone are:

Cellular Band (Part 22)—Head:1.36 W/kg; Body-worn: 0.584 W/kg;

Face: 0.397 W/kg with at least one inch (2.5 cm) separation.

PCS Band (Part 24)—Head:1.46 W/kg;

Body-worn: 0.311 W/kg;

Face: 0.22 W/kg with at least one inch (2.5 cm) separation.

Recommended body worn accessories are only intended for use with the standard or thin battery door, not the sport clip.

(Body-worn measurements differ among phone models, depending upon availability of accessories and FCC requirements. The bodyworn SAR values provided above were obtained by using Kyocera Wireless Corp. (KWC) approved case TXLCC10042B or belt clipTXLCC10047B. The sport clip is not designed to be a body-worn accessory).

While there may be differences between the SAR levels of various phones and at various positions, they all meet the government requirement for safe exposure.

The FCC has granted an Equipment Authorization for this model phone with all reported SAR levels evaluated as in compliance with the FCC RF emission guidelines. SAR information on this model phone is on file with the FCC and can be found under the Display Grant section http://www.fcc.gov/oet/fccid after searching on FCC ID OVFKWC-KX444. Additional information on SAR can be found on the Cellular Telecommunications and Internet Association (CTIA) web-site at http://www.wow-com.com.

\* In the United States and Canada, the SAR limit for mobile phones used by the public is 1.6 watts/ kg (W/kg) averaged over one gram of tissue. The standard incorporates a substantial margin of safety to give additional protection for the public and to account for any variations in measurements.

#### Caution

The user is cautioned that changes or modifications not expressly approved by the party responsible for compliance could void the warranty and user's authority to operate the equipment.

#### Warning

Use only Kyocera approved accessories with Kyocera phones. Use of any unauthorized accessories (includes faceplates/front housings) may be dangerous and will invalidate the phone warranty if said accessories cause damage or a defect to the phone.

#### Optimize your phone's performance

Use the guidelines on [page 1](#page-8-0) to learn how to optimize the performance and life of your phone battery.

#### Air bags

If your vehicle has an air bag, DO NOT place installed or portable phone equipment or other objects over the air bag or in the air bag deployment area. If equipment is not properly installed, you and your passengers risk serious injury.

#### Medical devices

Pacemakers—Warning to pacemaker wearers: wireless phones, when in the 'on' position, have been shown to interfere with pacemakers. The phone should be kept at least six (6) inches away from the pacemaker to reduce risk. The Health Industry Manufacturers Association and the wireless technology research community recommend that you follow these guidelines to minimize the potential for interference.

- Always keep the phone at least six inches (15 centimeters) away from your pacemaker when the phone is turned on.
- Do not carry your phone near your heart.
- Use the ear opposite the pacemaker.
- If you have any reason to suspect that interference is taking place, turn off your phone immediately.

Hearing aids—Some digital wireless phones may interfere with hearing aids. In the event of such interference, you may want to consult Telus Mobility or call the customer service line to discuss alternatives.

Other medical devices—If you use any other personal medical device, consult the manufacturer of the device to determine if it is adequately shielded from external RF energy. Your physician may be able to help you obtain this information.

In health care facilities—Turn your phone off in health care facilities when instructed. Hospitals and health care facilities may be using equipment that is sensitive to external RF energy.

#### Potentially unsafe areas

Posted facilities—Turn your phone off in any facility when posted notices require you to do so.

Aircraft—FCC regulations prohibit using your phone on a plane that is in the air. Turn your phone off or switch it to Airplane mode ([page 14](#page-21-0)) before boarding aircraft.

Vehicles—RF signals may affect improperly installed or inadequately shielded electronic systems in motor vehicles. Check with the manufacturer of the device to determine if it is adequately shielded from external RF energy.

Blasting areas—Turn off your phone where blasting is in progress. Observe restrictions, and follow any regulations or rules.

Potentially explosive atmospheres—Turn off your phone when you are in any area with a potentially explosive atmosphere. Obey all signs and instructions.

Sparks in such areas could cause an explosion or fire, resulting in bodily injury or death.

Areas with a potentially explosive atmosphere are often, but not always, clearly marked. They include:

- fueling areas such as gas stations
- below deck on boats
- transfer or storage facilities for fuel or chemicals
- vehicles using liquefied petroleum gas, such as propane or butane
- areas where the air contains chemicals or particles such as grain, dust, or metal powders
- any other area where you would normally be advised to turn off your vehicle engine

#### Use with care

Use only in normal position (to ear). Avoid dropping, hitting, bending, or sitting on the phone.

#### Keep phone dry

If the phone gets wet, turn the power off immediately and contact your dealer. Water damage may not be covered under warranty.

#### <span id="page-4-0"></span>Resetting the phone

If the screen seems frozen and the keypad does not respond to keypresses, reset the phone by completing the following steps:

- 1. Remove the battery door.
- 2. Remove and replace the battery.

If the problem persists, return the phone to the dealer for service.

#### Accessories

Use only Kyocera-approved accessories with Kyocera phones. Use of any unauthorized accessories may be dangerous and will invalidate the phone warranty if said accessories cause damage or a defect to the phone.

#### Radio frequency (RF) energy

Your telephone is a radio transmitter and receiver. When it is on, it receives and sends out RF energy. Telus Mobility's network controls the power of the RF signal. This power level can range from 0.006 to 0.6 watts.

In August 1996, the U.S. Federal Communications Commission (FCC) adopted RF exposure guidelines with safety levels for hand-held wireless phones. These guidelines are consistent with the safety standards previously set by both U.S. and international standards bodies in the following reports:

- ANSI C95.1 (American National Standards Institute, 1992)
- NCRP Report 86 (National Council on Radiation Protection and Measurements, 1986)
- ICNIRP (International Commission on Non-Ionizing Radiation Protection, 1996)

Your phone complies with the standards set by these reports and the FCC guidelines.

#### Battery and charger specifications

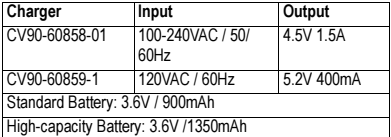

#### Customer support

Telus Mobility's customer support department may be accessible directly from your phone when you dial a number such as \*611. They can answer questions about your phone, phone bill, call coverage area, and specific features available to you, such as call forwarding or voicemail.

For questions about the phone features, refer to the materials provided with your phone, or visit www.kyocera-wireless.com.

<span id="page-5-0"></span>For additional questions, you may contact the Kyocera Wireless Corp. Customer Care Center in one of the following ways:

- Web site: www.kyocera-wireless.com
- Email: phone-help@kyocera-wireless.com
- Telephone: 1-800-349-4478 (U.S. and Canada) or 1-858-882-1401.

Customer support phone numbers are also available in the following countries.

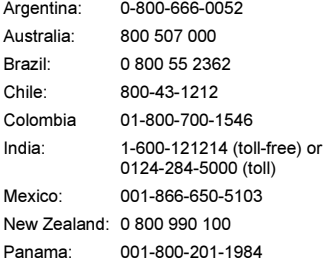

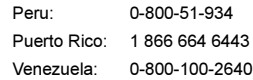

Before requesting support, please try to reproduce and isolate the problem. When you contact the Customer Care Center, be ready to provide the following information:

- The name of your service provider: Telus Mobility.
- The actual error message or problem you are experiencing.
- The steps you took to reproduce the problem.
- The phone's electronic serial number (ESN). To find the ESN select Menu  $\rightarrow$  Phone Info.

#### Qualified service

If the problem with your phone persists, return the phone with all accessories and packaging to the dealer for qualified service.

#### Become a product evaluator

To participate in the testing and evaluation of Kyocera Wireless Corp. products, including cellular or PCS phones, visit beta.kyocera-wireless.com.

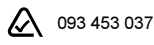

Kyocera Wireless Corp.

10300 Campus Point Drive, San Diego, CA 92121 U.S.A.

Visit us at www.kyocera-wireless.com

To purchase accessories, visit www.kyocera-wireless.com/store

# **CONTENTS**

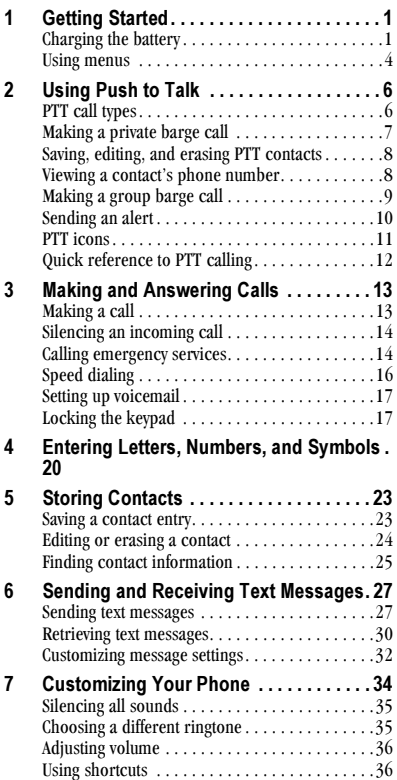

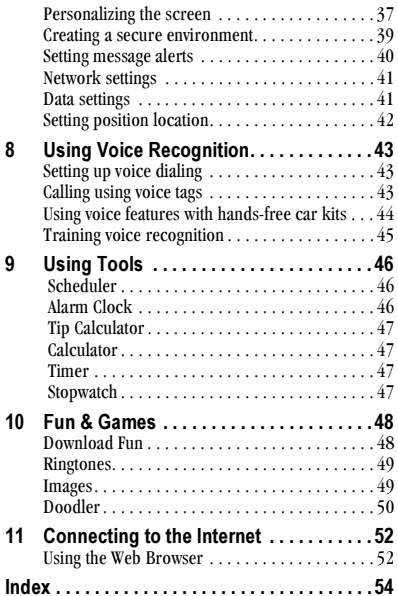

User Guidenford where Will Serian Bloesh. All Manuals Search And Download.

Download from Www.Somanuals.com. All Manuals Search And Download.

# <span id="page-8-1"></span>1 GETTING STARTED

<span id="page-8-3"></span>Your phone comes with a removable lithium ion (LiIon) battery. Fully charge the battery before using the phone.

# Installing the battery

- 1. Hold the phone facing away from you.
- 2. Use your fingernail to pull the circular latch toward the bottom of the phone and pull the battery door away.

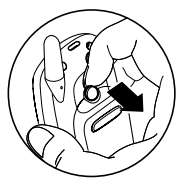

3. Place the battery in the phone casing with the metal contacts toward the top of the phone.

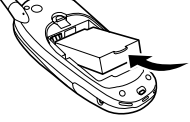

- 4. Place the battery door notches in the openings near the bottom of the phone.
- 5. Press the circular latch until it clicks.

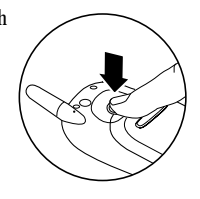

# <span id="page-8-2"></span>Charging the battery

You must have at least a partial charge in the battery to make or receive calls.

To charge the battery, connect the AC adapter to the jack on the lower right side of the phone, then plug the adapter into a wall outlet

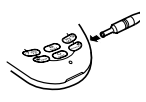

The battery icon in the upper-right corner of the screen tells you whether the phone is:

- Charging (the icon is animated)
- Partially charged  $\sqrt{Z}$
- Fully charged **√**

Recharging the battery: You can safely recharge the battery at any time, even if it has a partial charge.

# <span id="page-8-0"></span>Caring for the battery

### General safety guidelines

- Do not take apart, puncture, or short-circuit the battery.
- If you have not used the battery for more than a month, recharge it before using your phone.
- Avoid exposing the battery to extreme temperatures, direct sunlight, or high humidity.
- Never dispose of any battery in or near a fire. It could explode.

### Common causes of battery drain

- Playing games.
- Using the Web.
- Keeping backlight on.
- Making and receiving Push to Talk (PTT) calls. ٠
- Using the speakerphone.
- Operating in analog  $(\blacksquare)$  mode. Your phone switches between modes to find the best signal. To set your phone to operate in a single mode, select Menu  $\rightarrow$  Settings  $\rightarrow$  Network  $\rightarrow$ Digital or Analog.
- Operating in digital mode when far away from  $\bullet$ a base station or cell site.
- Using data cables or accessories, such as the Hands-free headset.
- Operating when no service is available, or  $\bullet$ service is available intermittently.
- High earpiece and ringtone volume settings.  $\bullet$
- Repeating sound, vibration, or lighted alerts.

# **Performing basic functions**

- Turn the phone on: Press @ and wait until the hourglass icon appears.
- Turn the phone off: Press and hold *in* until the phone beeps or the screen goes blank.
- Make a call: Enter the number and press  $\mathbb{Q}$ .
- End a call: Press  $\oslash$  (the red key).
- Answer a call: Press  $\mathbb{Q}$  (the green key).
- Make a Push to Talk (PTT) call: Press the walkietalkie button on the left side of the phone. Hold button to talk. Release button to listen.
- Answer a PTT call: Press the walkie-talkie button
- Turn the speakerphone on or off for PTT calls: Press the speakerphone button on the top of the phone.
- <span id="page-9-2"></span>• Access voicemail: Press and hold (1990) and follow the system prompts. Contact Telus Mobility for details about their voicemail system.
- <span id="page-9-0"></span>• Verify your phone number: Select Menu  $\rightarrow$ Phone Info. Press (2) down to scroll through information.
- <span id="page-9-1"></span>• Silence the ringer: Press  $\oslash$ , then to answer.
- Silence all sounds: Press and hold (1) right.
- Lock the keypad: Press and hold  $\bigcirc$  left.
- Access your personal shortcut: Press (\*) up.

# Getting to know your phone

- <span id="page-10-0"></span>Speakerphone button turns the speakerphone on or off.  $(1)$
- **Jack** for **Hands-free headset** (sold separately) only.  $\bigwedge$  $(2)$
- Volume control button adjusts the earpiece or loudspeaker volume. 3
- Home screen. Press  $\mathcal{R}$  (item 6) to select Menu.  $\left( 4\right)$
- Walkie-talkie button sends or receives a PTT call. Hold down the walkie-talkie button to speak.  $\circ$
- OK key selects a menu item or option. 6
- Send/Talk key starts or answers a call.  $(7)$
- Navigation key scrolls through lists and positions cursor.  $\circled{5}$ Also accesses shortcuts from the home screen. 8
- Keypad for entering numbers, letters, or symbols.  $\circledcirc$
- \* Shift key changes the text mode in text entry.  $(10)$
- Antenna does not extend.  $(1)$
- Clear key erases the last character in text entry, or returns to the previous menu.  $(12)$
- End/Power key turns the phone on or off, ends a call, or returns you to the home screen.  $(13)$
- **Jack** for **AC** adapter (included).  $\bigwedge$  $(14)$
- Space # key enters a space during text entry. Also sets keyguard from the home screen.  $(15)$
- 0 Next key cycles through word choices during text entry.  $(16)$
- $\sqrt{N}$  Warning: Inserting an accessory into the incorrect jack will damage the phone.

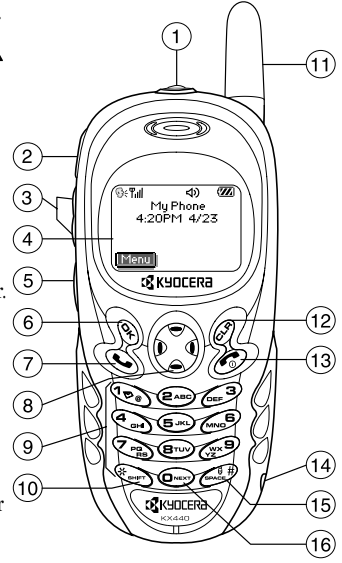

# <span id="page-11-0"></span>Using menus

The contents of the main menu are as follows: **DOAL 44 TAIL** 

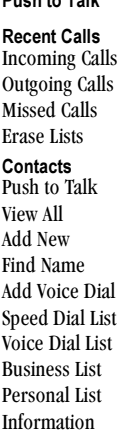

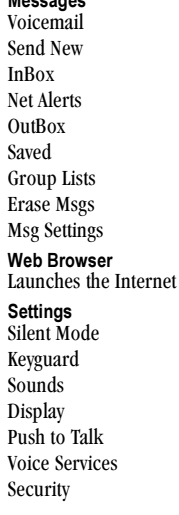

**Settings (Continued)** Call Information Network Convenience **Msg Settings** Accessories Fun & Games **Get New** Ringtones Images Tetris<sup>®</sup> **Brick Attack™**  $Doodler^{TM}$ **Tools** Scheduler Alarm Clock Tip Calculator Calculator Timer Stopwatch

Phone Info Your Number **SW Version PRI** Version **FSN** Technology SID. **Browser Name Browser Version** Icon Keys (Scroll down to view information.)

\* To change the way the menus appear, select Menu  $\rightarrow$  Settings  $\rightarrow$  Display  $\rightarrow$  Main Menu View, then select either Graphic or List and press  $\mathcal{R}$ .

In this guide, an arrow  $\rightarrow$  tells you to select an option from a menu. For example,

Menu  $\rightarrow$  Settings means select Menu, then select the Settings option.

- From the home screen, press  $\otimes$  to select Menu.
- Press  $\bigodot$  left, right, up, or down to see menus.\*
- $\bullet$ Press  $\mathbb{Q}_1$  to select a menu or menu item.
- Press  $\bigcirc$  up or down to view menu items.
- Press  $\oslash$  to back up a menu level.
- Press of to return to the home screen.

# **Understanding screen icons**

These icons may appear on your phone's screen.

- The phone is operating in  $IS2000(1X)$ (ર્}્ટ digital mode and Push to Talk (PTT) service is available.
- The phone is operating in IS2000 digital IXI mode, but PTT service is not available.
- The phone is operating in IS95 digital D mode PTT service is not available in this mode.
	- The phone is operating in Analog
- A (FM) mode. PTT service is not available in this mode.
- The phone is receiving a signal. You can Tul make and receive phone calls. Fewer bars indicate a weaker signal.
	- A call is in progress.
- Ř  $\mathbf R$

冈

А

C

- <span id="page-12-6"></span>The phone is not receiving a signal. You cannot make or receive any calls. The phone is roaming outside of its home service area
- You have a text message, voicemail, or page. (Blinking icon indicates an urgent text message, voicemail, or page.)
- The battery is fully charged. The more  $\sqrt{Z}$ black bars, the greater the charge.
- <span id="page-12-0"></span>O The alarm clock is set
	- The phone is in privacy mode or is accessing a secure Web site.
- High-speed (3G) data service is available and active on your phone.
- (blinking) The phone is sending highspeed data.
- (blinking) The phone is receiving highspeed data.
- High-speed data service is available, but the phone is dormant.
- The phone is at the home screen. To **Menu** access the menus, press  $\mathcal{R}$ .
- <span id="page-12-1"></span>₫

暮

1

₩

<span id="page-12-3"></span> $\mathbf{4}$ 

<span id="page-12-2"></span>4

11

4

- <span id="page-12-7"></span><span id="page-12-5"></span><span id="page-12-4"></span>Keyguard is on. The keypad is locked.
- The phone is set to light up instead of ring.
- The phone is set to vibrate or to vibrate and then ring.
- <(1 The speakerphone is on for PTT calls.
- The speakerphone is off for PTT calls. A.
- Position location is set to Telus Mobility ⊕ and to emergency services.\*
	- Position location is set to emergency services only.\*

\* Position location service may not be available on your network. Contact Telus Mobility for more information.

For additional icons, see "PTT icons" on page 11 and "Viewing contacts" on page 26.

#### <span id="page-13-2"></span><span id="page-13-0"></span> $\mathbf{2}$ **USING PUSH TO TALK**

<span id="page-13-3"></span>The Push to Talk (PTT) feature on your Kyocera KX440 Series phone allows you to use your phone like a walkie-talkie radio to quickly communicate with an individual or group of individuals. Once connected, simply press your phone's walkietalkie button to communicate.

Tip: On a PTT call, only one person can speak at a time. Once you have finished speaking, release the walkie-talkie button and wait briefly for the other party to reply.

Note: The PTT feature on this phone may not be compatible with PTT phones from other service providers. Contact Telus Mobility for more information.

# **Phone position**

For best results when using the PTT feature, hold the phone facing you with the mouthpiece at least one inch (2.5 cm) away from your mouth.

# <span id="page-13-5"></span>Speakerphone

PTT calls come through the speakerphone by default. The speakerphone loudspeaker is located behind the number keys on your phone.

Note: If a headset is connected to the phone, PTT calls will come through the headset speaker, and you speak through the headset microphone.

Note: You are required to press the walkie-talkie button to gain floor control of a PTT call and speak to other parties. (Headsets are sold separately.)

Icons at the top of the phone screen indicate whether the speakerphone is on.

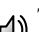

 $\bigoplus$  The speakerphone is on. Press the

speakerphone button on the top of the phone to turn it off.

<span id="page-13-6"></span>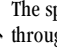

The speakerphone is off. Calls will come  $\mathbb{R}$  through the earpiece. Press the speakerphone button to turn it on.

### **Adjusting the volume**

• Press the volume key on the left side of the phone up or down during the call.

# <span id="page-13-1"></span>**PTT call types**

You can make two types of PTT calls:

- <span id="page-13-4"></span>A barge call automatically connects to the other party. The receiving party does not have the option to ignore the call. It can be
	- $-$  a private call to a single PTT user, or
	- $-$  a group call to more than one PTT user.
- An alert sends the user an alert tone before initiating the conversation. The receiving party has the option to answer or ignore the call. Alert calls are private calls only.

# <span id="page-14-0"></span>Making a private barge call

Start at the home screen.

1. Enter the phone number.

(To call a saved contact, see page 8.)

- 2 Press and hold the walkie-talkie button The "OK to Talk" tone sounds when the audio path is ready and the called party's phone is available. Note: If the other party's phone is unavailable, a message appears on your phone screen.
- 3. Speak while holding down the walkie-talkie button.
- 4. Release the walkie-talkie button when finished speaking. This allows the other party to reply.
- 5. Wait for the "OK to Talk" tone, then press the walkie-talkie button again to speak.
- 6. To end the PTT call, press . If the other party ends the call, no action is required. "Call Ended" appears.

# Receiving a barge call

When your phone receives a barge call, it sounds the "Barge" tone, and then you will hear the caller speaking through the speakerphone.

The caller's phone number will appear on the screen. If the caller's number is saved in your PTT Contacts list or your phone's contact list, the contact name appears on the screen.

If you are included in a group call, the word "Group" appears on the screen along with the caller's information. You do not automatically see the names of all group members.

- 1. Press and hold the walkie-talkie button as you speak.
- 2. Release the walkie-talkie button to let another party speak.

Note: To see the names of group members on a call, use (2) to highlight Group at the bottom of the screen, then press  $\mathcal{R}$ . Only members on your call are listed.

3. To end the PTT call, press . If the other party ends the call, no action is required. "Call Ended" appears, then the phone returns to the screen that was displayed when the call came in.

# Viewing recent PTT calls

- 1 Select Menu  $\rightarrow$  Recent Calls
- 2. Select a list: Incoming Calls, Outgoing Calls, or Missed Calls

These lists include both PTT and standard calls. For details on the icons in the list, see "Viewing recent call details" on page 15.

- 3. Select a recent call entry.
- 4. Press the walkie-talkie button to place a PTT call to the caller, or press  $\mathbb{Q}$  to place a standard call

# **Erasing PTT call history**

PTT calls are included in the recent calls list along with standard voice calls. See "Erasing recent calls" on page 16 to erase call history.

# <span id="page-15-4"></span><span id="page-15-3"></span><span id="page-15-0"></span>Saving, editing, and erasing **PTT** contacts

You can save individual phone numbers or talk groups as PTT contacts.

• To add, erase, or modify PTT contacts, visit Telus Mobility's Web site.

Note: PTT contacts you have saved on Telus Mobility's Web site will appear in your PTT Contacts list, but they will not appear in your phone's standard contacts list unless you save them there. Icons indicating contacts' availability appear only in your PTT Contacts list.

### <span id="page-15-1"></span>Viewing a contact's phone number

To see a PTT contact's phone number on your phone:

1. Press the PTT button.

 $-0r$ 

Select Menu  $\rightarrow$  Push to Talk.

- 2. Use  $\bigcirc$  to highlight the contact's name.
- 3. Press (C) right to highlight View at the bottom of the screen.
- <span id="page-15-5"></span>4. Press  $\mathbb{Q}_1$ . The phone number appears with the contact name.
- 5. To call the contact, press the PTT button.

 $-0r-$ 

To return to the PTT Contacts list, press  $\mathcal{R}$ .

# Checking a contact's availability

Check the PTT Contacts list to know when your PTT contacts are available to receive PTT calls

• Select Menu  $\rightarrow$  Push to Talk on your phone and scroll through contacts. An icon appears next to each contact name.

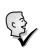

The individual contact is available to receive PTT calls

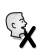

The individual contact is not available (or PTT service is not available on your phone).

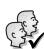

At least one member of the group is available to receive PTT calls.

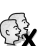

No member of the group is available (or PTT service is not available on

# <span id="page-15-2"></span>your phone). Calling a saved contact

If you have saved a phone number in your PTT contacts list (at Telus Mobility's site) or in your phone's contacts list, you can find it quickly. Start at the home screen.

- **1.** Search for a contact.
	- = To find a contact from your PTT Contacts list (saved on the Web site): Press the walkie-talkie button or select Menu  $\rightarrow$  Push to Talk.
	- To find a contact that was saved in your phone's Contacts list: Press  $\bigodot$  down or select Menu  $\rightarrow$  Contacts $\rightarrow$  View All. PTT availability icons do not appear in your phone's Contacts list.
- 2. Scroll through the list and highlight the contact you want to call.
- 3. Press the walkie-talkie button. The "OK to Talk" tone sounds, and the message "Connected to" appears when the audio path is ready and the contact is available.

Note: If the contact is unavailable, a message appears on your phone screen.

- 4. Speak while pressing the walkie-talkie button.
- 5. Release the walkie-talkie button when finished speaking. This allows the called party to reply.
- 6. Wait for the "OK to Talk" tone, then press the walkie-talkie button again to speak.
- 7. To end the PTT call, press  $\oslash$ . If the other party ends the call, no action is required. "Call Ended" appears.

# <span id="page-16-0"></span>Making a group barge call

You can make a PTT group call from the PTT Contacts list.

Start at the home screen.

1. Press the walkie-talkie button. or-

### Select Menu  $\rightarrow$  Push to Talk.

- 2. Scroll through the list and highlight the group contact you want to call.
- 3. Press the walkie-talkie button.

The "OK to Talk" tone sounds, and the message "Connected to" appears when the audio path is ready and at least one member of the group is available.

Note: If all members of the group are unavailable, a message appears on your phone screen.

- 4. Speak your message while continuing to press the walkie-talkie button.
- 5. Release the walkie-talkie button when finished speaking. This allows another party to speak.
- 6. Wait for the "OK to Talk" tone, then press the walkie-talkie button again to speak.

**Note:** To find out who is on your call, use  $\odot$  to highlight Group at the bottom of the screen, then press  $\mathcal{R}_{\mathcal{C}}$ . Only members on your call are listed.

7. To end the PTT talk group call, press  $\oslash$ . "Call Ended" appears.

# <span id="page-17-0"></span>Sending an alert

You can send an alert to any individual PTT user with service from Telus Mobility. The user may ignore the alert or answer the call.

You can send an alert using the keypad, your PTT Contacts list, or your phone's Contacts list.

Start at the home screen.

1. Enter a phone number.

### To enter a phone number using the keypad:

- a. Enter the phone number.
- **b.** Press  $\odot$  right to highlight Alert at the bottom of the screen, then press ...
- c. Press and release the walkie-talkie button.

### To enter a contact from your PTT Contacts list:

- a. Press the walkie-talkie button or select Push to Talk.
- **b.** Highlight a contact name.
- **c.** Press  $\bigcirc$  right to highlight **Alert** at the bottom of the screen, then press ...
- d. Press and release the walkie-talkie button.

#### To enter a contact from your phone's Contacts list:

- a. Press Co down or select Menu  $\rightarrow$  Contacts  $\rightarrow$  View All.
- **b.** Highlight a contact name and press  $\mathbb{Q}_1$ .
- c. Highlight the contact's phone number and press  $\mathbb{Q}_1$ .
- d. Highlight Send Alert and press  $\mathcal{R}_1$ .
- e. Press and release the walkie-talkie button.

Once you have released the walkie-talkie button, the "PTT Outgoing Alert" tone sounds, and "Alerting" appears on the screen.

#### When the alert has been sent, one of the following appears on the screen:

- $-$  Unavailable—The other party chooses not to accept the call or the phone is unavailable to accept a PTT call.
- $-$  Listening—The other party has accepted the alert. You will hear the other party speak.
- 2. Speak while holding down the walkie-talkie button.
- 3. Release the walkie-talkie button when finished speaking. This allows the called party to reply.
- 4. Wait for the "OK to Talk" tone, then press the walkie-talkie button again to speak.
- 5. To end the PTT call, press . If the other party ends the call, no action is required.

"Call Ended" appears, then the phone returns to the home screen

# Receiving an alert

When your phone receives an alert, it sounds the "PTT Alert" tone. The message "Incoming Alert" appears on the screen with the phone number or contact name of the caller. The PTT Alert tone repeats until it is answered, or until 20 seconds have passed.

- 1. Answer or ignore the alert:
	- To answer and speak, press and hold the walkie-talkie button, then speak.
	- To answer and listen, press and release the walkie-talkie button or press (a) to select Answer.
	- To ignore the alert, press  $\mathcal{R}$  to select  $-$ **Ignore**, press  $\oslash$ , or press the speakerphone button on the top of the phone.
- 2. Press and hold the walkie-talkie button as you speak.
- 3. Release the walkie-talkie button to let the caller speak.
- 4. To end the PTT call, press  $\oslash$  . If the other party ends the call, no action is required. "Call Ended" appears, then the phone returns to the screen that was displayed when the call came in.

# Incoming calls and messages

PTT calls are not interrupted by incoming calls, pages, or text messages. If your phone receives a call, page, or message while you are on a PTT call, the following occurs:

- Standard calls are sent directly to voicemail. If the caller leaves a voice message,  $\blacktriangleright$ appears at the top of the phone screen.
- PTT calls are not accepted. Callers will receive an "unavailable" message.
- Text messages are saved to the InBox.  $\blacktriangleright$ appears at the top of the phone screen.

# <span id="page-18-1"></span><span id="page-18-0"></span>**PTT** icons

<span id="page-18-4"></span>These icons may appear on your phone's screen as you place or receive a PTT call.

- -⊱\$ع) PTT service is currently enabled.
- 1X  $\mathbb{S}_{\mathbb{C}}$
- PTT service currently is not available.
- Connecting to an individual.

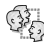

Connecting to a group.

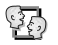

Connected to an individual.

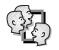

- Connected to a group.
- $\mathbb{Q}$ Receiving an alert call.

<span id="page-18-2"></span>Call ended.

# **Preventing PTT calls**

You can disable the PTT feature on your phone so that it will not be able to receive or send PTT calls or alerts.

<span id="page-18-3"></span>To disable the PTT feature:

- 1. Select Menu  $\rightarrow$  Settings  $\rightarrow$  Push to Talk  $\rightarrow$ Disabled.
- 2. Press . to confirm. "Push to Talk disabled" appears on the screen, and the phone returns to the Settings menu.

<span id="page-19-1"></span>To enable the PTT feature:

- 1. Select Menu  $\rightarrow$  Settings  $\rightarrow$  Push to Talk  $\rightarrow$ Enabled.
- 2. Press  $\mathbb{Q}_1$  to confirm.

"Push to Talk enabled" appears on the screen, and the phone returns to the Settings menu.

# <span id="page-19-0"></span>**Quick reference to PTT calling**

### Direct call an individual

- 1. Press the walkie-talkie button.
- 2. Highlight a name or phone number.
- 3. Press the walkie-talkie button  $-0r$
- 1. Enter a phone number.
- 2. Press the walkie-talkie button.

# Direct call a group

- 1. Press the walkie-talkie button.
- 2. Highlight a name or phone number.
- 3. Press the walkie-talkie button.

# Alert an individual

(must be a saved contact)

- 1. Press the walkie-talkie button.
- 2. Highlight the contact name.
- 3. Select Alert.

#### <span id="page-20-0"></span>3 **MAKING AND ANSWERING CALLS**

This chapter discusses phone calls on your KX440 Series phone. For information about walkie-talkie radio calls, see "Using Push to Talk" on page 6.

# <span id="page-20-1"></span>Making a call

1. Make sure you are in an area where the signal can be received. Look for the Tull symbol on the home screen.

**Note:** The more bars you see in the  $\mathbb{Y}_{\text{all}}$  symbol, the clearer the reception. If there are no bars, try to move to where the reception is better. If your phone cannot locate a signal for 15 minutes, it changes to Power Save mode. If you see the text "Power Save Mode" and  $\uparrow$  on the screen, press any key to return to normal operating mode.

- 2. Enter the phone number.
- 3. Press  $\mathbb{Q}$ .
- 4. Press  $\oslash$  to end the call.

### <span id="page-20-2"></span>Redialing a number

To redial the last number called, press  $\mathbb{Q}$  three times. If you see a message prompting you to speak a name, press  $\mathbb{Q}$  again.

### Calling a saved number

If you have already saved a phone number, you can use the contacts list to find it quickly.

- 1. Press  $\bigodot$  down. This brings up a list of all saved contacts.
- 2. Scroll through the list, find the contact you want, and press  $\mathbb{Q}$  to dial the number. For more about finding contact information, see page 25.

Tip: To call a saved number using your phone's voice recognition feature, see "Calling using voice tags" on page 43.

# Answering a call

When a call comes in, the phone rings, vibrates, or lights up (depending on your settings), and an animated phone icon appears. The phone number of the caller also appears, if it is not a restricted number. If the number is stored in your Contacts directory, the contact name also appears.

- To answer the call, press  $\mathbb{Q}$ .
- If you do not wish to answer the call, select  $\bullet$ Silence or Ignore and press  $\mathbb{Q}_1$ . If you have voicemail service, Silence mutes the ringer and sends the caller to voicemail. Ignore sends the caller directly to voicemail. If you do not have voicemail service, selecting Silence or Ignore ends the call.

# <span id="page-21-1"></span>Silencing an incoming call

• To silence an incoming call quickly, press **O**. Then press  $\bigotimes$  to answer the call.

This action silences the current call only. The next call will ring as normal.

# <span id="page-21-6"></span>Adjusting the volume during a call

To adjust the earpiece volume during a call. press  $\odot$  up or down or press the volume buttons on the side of the phone.

# <span id="page-21-3"></span><span id="page-21-2"></span>**Calling emergency services**

Note: Regardless of your 3-digit emergency code (911, 111, 000, 999, etc.), your phone will operate as described below.

Dial your 3-digit emergency code and press  $\mathbb{Q}$ .

You can call the code even if your phone is locked and your account is restricted. When you call, your phone enters Emergency mode. This enables the emergency service exclusive access to your phone to call you back, if necessary. To make or receive regular calls after dialing the code, you must exit this mode.

### To exit Emergency mode

When you have completed the emergency call:

- 1. Press & to select Exit.
- 2. Press  $\mathbb{Q}_1$  again to confirm your choice.

Note: To determine who has access to your location, see "Setting position location" on page 42.

# <span id="page-21-0"></span>Using your phone in an airplane

Note: Please check with uniformed crew personnel before operating your phone in Airplane mode.

<span id="page-21-5"></span>While in an airplane, it is normally required that you turn off your mobile phone, because it emits RF signals that interfere with air traffic control. You can, however, keep your Kyocera KX440 Series phone powered on if you set it to Airplane mode. In Airplane mode, your phone does not emit RF signals. You cannot make or receive regular phone calls, send text messages, or use the Web, but you can play games, set the clock, and make emergency calls to designated emergency services.

### <span id="page-21-4"></span>To set Airplane mode

- 1. Select Menu  $\rightarrow$  Settings  $\rightarrow$  Convenience  $\rightarrow$ Airplane Mode.
- 2. At the message, press  $\mathbb{Q}_1$ .
- 3. Highlight an option and press  $\mathcal{R}$ .
	- Enabled-Activate Airplane mode.
	- Disabled-Deactivate Airplane Mode and return the phone to normal state.

# Dealing with missed calls

When you have missed a call, "Missed" appears on your screen unless the caller leaves a voicemail.

- To view the caller's number or name, select Missed Calls. In the Recent Calls list, the missed call is indicated with a flashing  $\mathbf{R} \times \mathbf{R}$ .
- To clear the screen, press  $\otimes$  or  $\otimes$ .
- <span id="page-22-1"></span> $\bullet$ If the caller left a voicemail message, select Call.

# Setting missed call alerts

You can set an alert to beep every five minutes after you have missed a call.

- Select Menu  $\rightarrow$  Settings  $\rightarrow$  Sounds  $\rightarrow$ Missed Call  $\rightarrow$  Enabled
- To turn off the alert when it rings, press  $\mathcal{R}$ or  $\bigcirc$ .
- To cancel the alert, select Menu  $\rightarrow$  Settings  $\rightarrow$ Sounds  $\rightarrow$  Missed Call  $\rightarrow$  Disabled.

# <span id="page-22-0"></span>**Viewing recent call details**

Details on the most recent calls you made or received are stored in the lists under the Recent Calls menu. These lists include regular calls and Push to Talk (PTT) calls. You can get details on the caller's name and phone number, along with the time and length of the call. Icons indicate the types of calls in the list.

- ี่ ฝ่ Outgoing call
- Incoming call ៨⊷
- Forwarded call 닱
- 력+ Three-way call
- Missed call (flashing) qX
	- A missed PTT call is indicated by one of the following four icons, flashing.
- $\left(\frac{3}{2}\right)$ Private PTT call (Contact is available.)
	-
	- Private PTT call (Contact is unavailable.)\*
	- Group PTT call (Contact is available.)

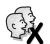

Group PTT call (Contact is unavailable.)\*

\*Unavailable icons also appear when you are outside of a PTT service area

Note: PTT calls made to or received from phone numbers not saved in the PTT Contacts list (at Telus Mobility's site) appear as regular incoming or outgoing calls in the Recent Calls list.

# <span id="page-22-2"></span>Viewing recent calls

- 1. Select Menu  $\rightarrow$  Recent Calls.
- <span id="page-22-3"></span>2. Select a list: Incoming Calls, Outgoing Calls, Missed Calls, or Erase Lists.
- 3 Select a recent call item
- 4. Select an option:
	- $-$  Time—Show the time of the call.
- **Number—Show the caller's number (for** an incoming call), or the number you called (for an outgoing call).
- <span id="page-23-3"></span> $-$  Prepend—Place the cursor at the beginning of the phone number so you can add an area code, if you plan to save the number as a contact.
- $-$  Save New-Save the phone number as a contact.
- $-$  Add to —Add the phone number to a saved contact.

<span id="page-23-4"></span>Note: If the phone number has been classified as "secret," you must enter your four-digit lock code to view or edit it. For information on the lock code, see "Changing your lock code" on page 39. To classify a phone number as secret, see "Saving a contact entry" on page 23.

### <span id="page-23-1"></span>**Erasing recent calls**

- 1. Select Menu  $\rightarrow$  Recent Calls  $\rightarrow$  Erase Lists.
- 2. Select an option: Incoming Calls, Outgoing Calls. Missed Calls. or Erase All.
- 3. Press  $\odot$  right and press  $\oslash$  to select Yes.

# <span id="page-23-0"></span>**Speed dialing**

Speed dialing allows you to quickly dial a stored phone number by entering a one- or two-digit speed dialing location number and pressing  $\mathbb{Q}$ .

Note: Before vou can use speed dialing, you must save a phone number as a contact and assign a speed dial location to it.

- To save a phone number as a new contact and add a speed dial location, see "Saving a contact entry" on page 23.
- To add a speed dial location to a saved contact, see "Editing or erasing a contact" on page 24.

### <span id="page-23-5"></span>Using speed dialing

To call a contact that has a speed dial location:

• From the home screen, enter a one- or twodigit speed dialing location and press  $\mathbb{Q}$ .

# <span id="page-23-2"></span>1-Touch Dialing

1-Touch Dialing is the fastest way to speed dial a contact that has a speed dial location.

Note: You must (1) enable 1-Touch dialing on your phone and (2) have a speed dial location assigned to a contact. To assign a speed dial location to a contact see "Saving a contact entry" on page 23 or "Editing or erasing a contact" on page 24.

### **Enabling 1-Touch dialing**

- 1. Select Menu  $\rightarrow$  Settings  $\rightarrow$  Convenience  $\rightarrow$ 1-Touch Dialing  $\rightarrow$  Enabled.
- 2. Press  $\mathbb{Q}_1$ .

# **Using 1-Touch Dialing**

To call a contact that has a speed dial location:

• From the home screen, press and hold a speed dialing location. If it is a two-digit location, press the first digit briefly, then press and hold the second digit. For example, if the speed dialing location is 15, press (1990) briefly, then press and hold  $(s)$ .

# <span id="page-24-4"></span><span id="page-24-2"></span><span id="page-24-0"></span>Setting up voicemail

Before your phone can receive voicemail messages, you must set up a password and record a personal greeting with Telus Mobility. When you have set up your voicemail, all unanswered calls to your phone are automatically transferred to voicemail, even if vour phone is in use or turned off.

• Contact Telus Mobility to set up your password and personal greeting.

# **Checking voicemail messages**

When a voice message is received, your screen will display a notification: "New Message [x] Voicemail." This text will remain for about five minutes. After that, look for the  $\blacktriangleright$  symbol at the top of your screen. The symbol flashes if the message is urgent.

### If you see "New Message" on your screen

- 1. Press  $\mathbb{Q}_1$  to select **Call**. This initiates a call to vour voicemail number.
- 2. Follow Telus Mobility's method to retrieve the message from their voicemail system.

### If you see the  $\boxtimes$  symbol

- **1.** Press  $(\mathbf{P})$  to initiate a call to your voicemail number
- 2. Follow the prompts to retrieve the message.

Note: You can set the phone to beep, light up, or play a tune every five minutes to remind you that you have voicemail.

# <span id="page-24-1"></span>Locking the keypad

The Keyguard locks your keypad and side buttons on your phone to prevent accidental keypresses when the phone is turned on and a call is not in progress. You can still answer or silence an incoming call.

- <span id="page-24-3"></span>• To lock the keypad, press and hold  $\bigcirc$  to the left.
- To unlock the keypad, press  $(\overline{P} \otimes)$   $(\overline{P} \otimes)$   $(\overline{P} \otimes)$ in this order.

# <span id="page-25-2"></span>Changing the keyguard setting

- 1. Select Menu  $\rightarrow$  Settings  $\rightarrow$  Kevauard.
- 2. Highlight an option. You can set the phone to lock the keypad immediately, or automatically if no key is pressed after 30 seconds, 1 minute, or 5 minutes.
- 3. Press . to save.

# <span id="page-25-0"></span>**Tracking calls**

You can track the number and duration of calls made and received on your phone.

- 1. Select Menu  $\rightarrow$  Settings  $\rightarrow$  Call Information.
- 2 Select a timer:
	- Recent Calls-Tracks all calls made and received by your phone since this timer was last reset. To reset this timer, highlight Reset and press  $\mathcal{R}$ .
	- All Calls Timer-Tracks all calls made and received by your phone. This timer cannot be reset.

# **Timing your calls**

You can set your phone to beep 10 seconds before each minute passes when you are on a call.

Select Menu  $\rightarrow$  Settings  $\rightarrow$  Sounds  $\rightarrow$ Minute Alert  $\rightarrow$  Enabled.

# Receiving data or faxes

<span id="page-25-1"></span>Your phone may be able to receive certain data or faxes, depending on the system sending the information. You cannot receive voice calls while the phone is in data/fax mode. For more information, see "Data settings" on page 41.

# Setting roaming alerts and ringtones

# <span id="page-25-3"></span>Setting an alert for roaming

You can set your phone to alert you with beeps when you roam outside of your home service area.

- 1. Select Menu  $\rightarrow$  Settings  $\rightarrow$  Network  $\rightarrow$ Roam/Svc Alert
- 2. Select an option and press  $\mathcal{R}$ .
	- $-$  When no svc alerts you with three tones decreasing in pitch when service is lost and three tones increasing in pitch when service is acquired again.
	- $-$  Roam Change alerts you with two decreasing tones when roaming service is acquired and three increasing tones when home area service is acquired again.
	- $-$  Any Change alerts you with three increasing tones if there is a change in roaming service or three decreasing tones if the phone loses service.

### <span id="page-26-1"></span>Setting the roam ringtone

You can set a ringtone to indicate when an incoming call will be subject to roaming charges.

- 1. Select Menu  $\rightarrow$  Settings  $\rightarrow$  Sounds  $\rightarrow$ Roam Ringer.
- 2. Highlight **Enabled** and press  $\mathcal{R}_k$ . You'll hear a sample of the ringtone.
- 3. Press  $\overline{\mathcal{Q}}_1$  to set the ringtone.

### Setting Call Guard to avoid roaming calls

You can set your phone to warn you before you answer or place a call while roaming.

√ pÉäÉÅí=**Menu** → **Settings** → **Convenience** →  $Call$  Guard  $\rightarrow$  Call prompt.

The phone makes a distinctive ring to indicate an incoming call while you are roaming, and you must press  $\widehat{(\mathcal{P}\circledast)}$  to accept the call or to place a call while roaming.

# Controlling network roaming

# Specifying digital or analog mode

You may force the phone into either digital or analog mode. This is useful if you are in an area that borders on digital service and the automatic feature is causing the phone to keep switching hetween modes.

1. Select Menu → Settings → Network → **Digital/Analog.** 

- 2. Select an option and press  $\mathcal{R}$ .
	- Automatic automatically switches the phone between digital and analog.
	- $-$  Analog only sets the phone to work in analog mode only.
	- $-$  Analog call forces the phone into analog mode for the duration of a single call.
	- $-$  Digital only sets the phone to work in digital mode only.

# Turning roaming on or off

This setting allows you to control the phone's roaming feature by specifying which signals the phone will accept.

- 1. Select Menu → Settings → Network → **Roam Option.**
- <span id="page-26-0"></span>2. Select an option and press  $\mathcal{R}$ .
	- **Automatic** (recommended setting) accepts any system the phone service provides.
	- $-$  **No Roaming** prevents you from making or receiving calls outside of your home service area

**Note:** If your phone has more than one setting for Automatic, contact Telus Mobility to determine which one to use.

#### <span id="page-27-3"></span><span id="page-27-0"></span>4 **ENTERING LETTERS, NUMBERS, AND SYMBOLS**

You can enter letters, numbers, and symbols in contacts, text messages, and your banner.

### <span id="page-27-2"></span><span id="page-27-1"></span>**Understanding text entry** screens

The current text entry mode (and capitalization setting, when applicable) are indicated by icons.

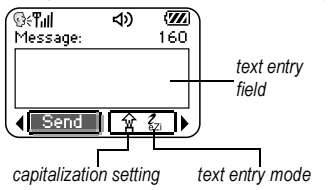

# <span id="page-27-4"></span>**Text entry modes**

<span id="page-27-6"></span>There are four text entry modes:

- <span id="page-27-5"></span>123 Number mode
- a<sub>b</sub>c Normal text mode
- eZi Rapid text entry mode
- &2! Symbol mode

Note: The mode you start in depends on the task you are doing. For example, when entering a phone number, you're in number mode. When entering a name for a contact, you're in normal text mode.

### <span id="page-27-7"></span>**Entering numbers**

- To enter a number while in 123 mode, press a number key once.
- To enter a number while in  $a<sub>h</sub>c$  or  $e\overline{z}$ mode, press and hold a number key until the number appears on the screen.

# a<sub>h</sub>c Entering words letter by letter

Use normal text mode to enter letters.

- 1. Press a key once for the first letter, twice for the second letter, and so on. If your phone is set to Spanish, French, or Portuguese, accented letters are available
- 2. Wait for the cursor to move right and enter the next letter.

# ezi Entering words quickly

When you press a series of keys using  $eZ$  mode,  $eZ$  checks its dictionary of common words and guesses at the word you are trying to spell.

- 1. For each letter of the word you want, press the key once. For example, to enter the word "any" press:  $(2ABD) \rightarrow (MNDB) \rightarrow (MNCD)$ .
- 2. If the word doesn't match what you want, press  $\text{C}$ <sub>was</sub> to look at other word matches.
- **3.** When you see the word you want, press  $\left(\mathbb{R}^n\right)$ .

### <span id="page-28-0"></span>&<sub>2</sub>! Entering symbols

While entering text, you can enter symbols by pressing  $(\overline{\bullet})$  until you see the symbol you want. Using this method, you have access to the following symbols:

 $. ② ? ! - . 8 : '$ 

To access the full set of symbols:

- 1. Press  $\bigodot$  right to highlight the current mode and press  $\mathbb{Q}_1$  to enter the menu.
- 2. Select &<sub>2</sub>! Symbols.
- 3. Press  $\bigcirc$  down to view the list of symbols.
- 4. Press the number key corresponding to the symbol you want.

### **Changing modes**

Sometimes you need to change modes. For example, to enter numbers in an email address while in a<sub>b</sub>c mode, you must change to 123 mode, enter the numbers, and then change back to a<sub>n</sub>c mode to complete the address.

#### To change text entry modes, you can either:

- Press and hold (Somey) until the icon for the  $\bullet$ mode you want appears.  $-0r$
- Press ( ) right to highlight the current text mode, press  $\mathbb{Q}_1$  to enter the menu, then select a different mode.

# <span id="page-28-1"></span>**Capitalization settings**

Three capitalization settings are available in a<sub>b</sub>c and  $e$ <sup>7i</sup> modes:

- A Capitalize next letter
- **a** Lower case next letter
- $\hat{A}$  Capitalize first letter of every word (in a<br>d contact) or sentence (in a text message)
	-

If no icon appears, all letters will be in lower case.

### To change capitalization settings:

• Press  $(\mathcal{F}_{\text{new}})$  until the icon for the setting you want appears.

# <span id="page-29-0"></span>Quick reference to text entry

This table gives general instructions for entering letters, numbers, and symbols.

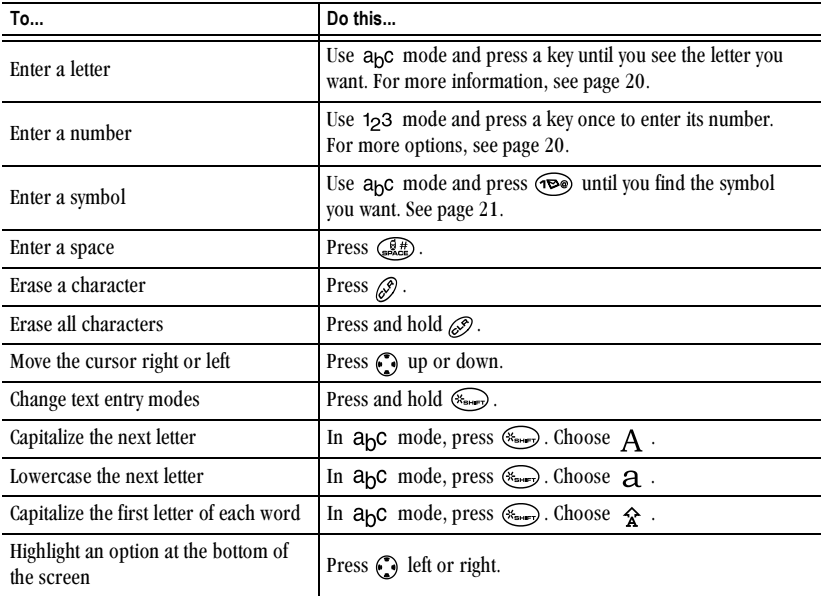

#### <span id="page-30-0"></span>5 **STORING CONTACTS**

<span id="page-30-5"></span>Use your phone's Contacts directory to store information about a person or company. Your phone can hold, on average, about 200 phone numbers.

You can also save phone numbers in your Push to Talk (PTT) contacts directory. You enter those contacts on a Web site and they are listed in your phone's PTT menu. See page 8.

# <span id="page-30-2"></span><span id="page-30-1"></span>Saving a contact entry

To save a contact, take these steps.

1. From the home screen, enter the phone number you want to save.

Tip: Enter the area code with the phone number so that you can dial it from any service area.

Note: To save a contact without entering a phone number, select Menu  $\rightarrow$  Contacts  $\rightarrow$ Add New, select an option, and skip to step 3.

- 2. Press  $\mathbb{Q}_1$  to select Save New.
- 3. Enter a name for the contact. If you need to learn how to enter letters, see page 20.

Either save the contact now or assign options. To save now, press (a) to select Save.  $-01$ <sup>-</sup>

To assign options, press  $\bigcirc$  right twice, then press  $\mathbb{Q}_1$  to select **Options**. Press  $\mathbb{Q}_1$  up or down to highlight an option:

Save-Save the information and return to the home screen

- <span id="page-30-3"></span>- Assign Ringtone or Unassign Ringtone-Select or remove a ringtone to identify an incoming call from this contact.
- Assign Picture or Unassign Picture-Select or remove a picture to identify an incoming call from this contact.
- <span id="page-30-6"></span>- Number Type-Select work, home, mobile, pager, or fax. The number type will appear as an icon next to the number in the Contacts list. For icons, see page 26.
- Add Voice Dial-Speak the name of the contact person for this number so that you can dial it using voice recognition (VR). For more information, see page 43.
- $-$  Speed Dialing—Select a speed dialing location from the list.
- <span id="page-30-7"></span>- Secret-Select Yes to lock the phone number. If a phone number is locked, you must enter your four-digit lock code (see page 39) to view or edit the number.
- Primary Number-Classify this number as the primary number for the contact.
- <span id="page-30-4"></span> $-$  Classify Contact—Classify the contact as Personal or Business. (See page 35 to set the phone to ring differently for personal and business calls.)
- 4. Press . to select Save. A check mark and the word "Saved" appear.

### Adding a code or extension

When you save the phone number of an automated service, you may include a pause where your phone would stop dialing; for example, where you would wait to dial an extension.

- 1. Enter the first portion of the phone number.
- 2. Press  $\binom{2}{1}$  right to scroll through the options at the bottom of the screen.
- <span id="page-31-2"></span>3. Press  $\mathbb{Q}_1$  to select a type of pause.
	- A Time Pause—Stops dialing for two seconds, then continues to dial.
	- $-$  (+) A Hard Pause-Stops dialing until vou select Release.
- 4. Enter the remaining numbers.
- <span id="page-31-1"></span>5 Select Save New

# <span id="page-31-0"></span>Editing or erasing a contact

To make changes to a contact, take these steps. (To erase all saved contacts, see page 40.)

- 1. Select Menu  $\rightarrow$  Contacts.
- 2. Select View All or Find Name to find the contact you want to edit.
- 3. Highlight the contact to edit and press  $\mathcal{R}$ .
- 4. Select Options.
- 5. Highlight an option and press  $\mathcal{R}$  to select it:
	- Add New to add a number, address, or note.
	- Assign Ringtone or Unassign Ringtone to select or remove a ringtone to identify an incoming call from this contact.
- Assign Picture or Unassign Picture to select or remove a picture to identify an incoming call from this contact.
- $-$  Frase Contact to erase the entire contact
- $-$  Edit Name of the contact.
- Classify Contact as personal or business.
- $-$  Exit without making changes.
- 6. Enter the new information.
- <span id="page-31-3"></span>7. Press  $\mathbb{Q}_1$  to select **Save**, if necessary.

# Editing a phone number

- 1 Select Menu  $\rightarrow$  Contacts
- 2. Select View All or Find Name to find the contact you want to edit.
- **3.** Highlight the contact to edit and press  $\mathbb{Q}_1$ .
- 4. Press  $\odot$  down to highlight the phone number you want to edit and press  $\mathbb{Q}_1$ .
- 5. Highlight an option for the phone number and press  $\mathbb{Q}_1$ :
	- Send Alert-Send a Push to Talk (PTT) alert call to a contact.
	- $-$  Send Text Msg—Send a text message to the phone number you selected.
	- View Number-See the phone number vou selected.
	- Add Voice Dial-Speak the name of the contact person for this number so that you can dial it using voice recognition (VR). For more information, see page 43.
- $-$  Speed Dialing—Assign or remove the location you use to speed dial the number.
- $-$  Edit Type—Assign a type: work, home, mobile, pager, or fax. The type icon appears next to the phone number in the Contacts list.
- $-$  Erase Number—Erase the number from the contact.
- $-$  Erase Voice Dial—Erase the voice dial name associated with the number
- $-$  Edit Number—Change the phone number.
- $-$  Edit Voice Dial—Record a new voice dial name.
- $-$  Secret—Make the number secret so that it will not appear on the screen until the lock code is entered. Secret numbers can be called without a lock code. (For more information, see "Restricting calls" on page  $40.$ )
- $-$  Primary Number—Make this number the first one that shows up when you open the contact.
- <span id="page-32-3"></span> $-$  Prepend—Move the cursor to the beginning of the number so you can add the area code.
- $-$  Exit—Exit without making changes.
- 6. Enter the new information and follow the prompts.
- 7. Press  $\mathcal{R}$  to select **Save**, if necessary.

# <span id="page-32-2"></span><span id="page-32-1"></span><span id="page-32-0"></span>Finding contact information

To find a phone number or contact, either search the Contacts directory or use Fast Find.

### Searching the Contacts directory

- 1. Select Menu  $\rightarrow$  Contacts
- 2. Select a search method:
	- $=$  Push to Talk—List all contacts saved in the PTT contacts directory.
	- View All-List all contacts saved in your phone's Contacts directory.
	- Find Name—Locate a specific name. Enter part of the contact name, then select Find.
	- Speed Dial List, Voice Dial List, Business List, or Personal List—Select a contact from a list.
- 3. Scroll down until you find the name you want, then press  $\mathbb{Q}_1$ .
	- $-$  To call the contact, highlight the number and press  $\mathbb{Q}$ .
	- $-$  To display contact information, press  $\mathcal{R}$ .

### <span id="page-33-2"></span>**Setting Fast Find**

With Fast Find, you press one or two keys to view close matches of the number you are looking for.

Note: East find cannot be used to find contacts on the Push to Talk (PTT) Contacts list (set up on Telus Mobility's Web site).

From the home screen, select Menu  $\rightarrow$ Settings  $\rightarrow$  Convenience  $\rightarrow$  Fast Find  $\rightarrow$ **Enabled** 

### **Using Fast Find**

- 1. From the home screen, press the keys corresponding to the letters of the name you want to find. A matching contact or speed dial entry appears. Press (C) down to scroll through matching entries.
- 2. View the name you want, then press  $\mathbb{Q}$  to call the number or press  $\mathcal{R}$  to view contact details.

### <span id="page-33-1"></span><span id="page-33-0"></span>**Viewing contacts**

The following icons may appear next to information in your phone's contact entries.

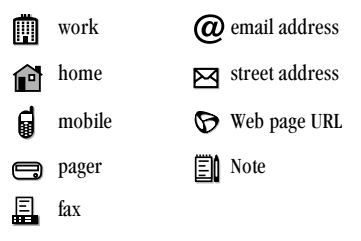

Note: Phone numbers saved in your phone's Contacts list will not show PTT availability icons; however, you can make PTT calls to those contacts who are on Telus Mobility's PTT network. To save contacts so that PTT availability icons will appear, save them in your PTT Contacts list at Telus Mobility's site. (See page 8.)

#### <span id="page-34-0"></span>6 **SENDING AND RECEIVING TEXT MESSAGES**

This chapter describes how to send, receive, and erase text messages from your phone. For information on voicemail messages, see page 17.

Important: The features and menus described in this chapter may vary depending on services available in your area. In addition, usage charges may apply to each message.

# <span id="page-34-5"></span><span id="page-34-1"></span>**Sending text messages**

You can only send text messages to phones that are capable of receiving them, or to email addresses.

### <span id="page-34-2"></span>Writing a message

To send a text message to a single recipient:

- 1. Select Menu  $\rightarrow$  Messages.
- 2. Highlight Send New and press OK.
- 3. Choose a method to enter the recipient's phone number or email address:
	- Select a saved number from the Recent List or Contacts List, or select a Group List you have created. For more about group lists, see page 33.
	- Enter a New Address manually. (To learn how to enter text, see page 20.)
- 4. To add another recipient to this message, choose a method:
	- $-$  Press  $\odot$  right to select **Options**. Then select Recent List, Contacts, or Group Lists.

<span id="page-34-4"></span>- Enter a space or comma after the first number. Then enter another recipient manually.

Note: You can send a message to up to 10 contacts at once. The messages will be sent one at a time, once to each addressee.

- 5. When you are done entering addresses, highlight **Next** and press  $\mathcal{R}$ .
- 6. Enter the message. To learn how to enter text, see page 20. To add special features such as smiley faces, see "Including emoticons, prewritten text, and contact information" on page 27.

Note: You may be charged for more than one message if your message exceeds a certain number of characters. For more information, see "Understanding appended messages" on page 29.

7. When you have completed the message, press p to select Send.

### <span id="page-34-3"></span>Including emoticons, prewritten text, and contact information

You may include smiley faces, sounds, and prewritten text in your text messages.

- 1. Create a text message and enter addresses. (See page 27.)
- 2. Select Next to advance to the message text entry screen.
- <span id="page-35-3"></span>3. From the text entry screen, press (2) right twice, select Options  $\rightarrow$  Insert and select from the options:
	- Emoticons-Select a smiley face icon. If the recipient's phone does not support the same technology as your phone, the icons will appear to them in a simplified form. Tip: Press and hold ( $\widehat{\mathbb{G}_{\text{max}}^{\text{eff}}}$ ) to cycle through emoticons while in the text entry screen. Highlight one and press (a) to select **Insert**.
	- AutoText-Select a prewritten message. Highlight one from the list and press  $\mathcal{R}$ to select **Insert**. (To edit or create new prewritten messages, see page 33.)
- <span id="page-35-1"></span>4. When you have completed the message, you can send it immediately or set sending options. To send it immediately, press  $\mathcal{R}$  to select Send. To set sending options, see the following procedure.

### <span id="page-35-0"></span>**Setting sending options**

When you are ready to send a message, you have several options for how and when you want the message to be received.

- 1. Once you have completed the message, press  $\odot$  right to highlight **Options** and press  $\oslash$ . Then choose from the list:
	- Insert-Enhance your message with smiley faces, prewritten text, or contact information. See options under "Including emoticons, prewritten text, and contact information" on page 27.
- Add Address-Return to the "To" screen to add another recipient without losing the message text. Enter the new address, then select **Next** to return to the message entry screen.
- Msg Receipt-Alerts you when the recipient has received your message. (Service may not be available to you. Check with Telus Mobility.)
- <span id="page-35-2"></span>Set Priority-Label the message as "Urgent."  $-$
- Callback Number-Include a callback number with the message to let the recipient know at what number they can call you back. Select Yes to include your own number, or **Edit** to enter a different callback number.
- Send Later-Schedule when to send the message.
- Save Message-Save the message in your Saved folder. This prevents the message from being deleted if you have activated AutoErase, and enables you to send the message to others.
- Save AutoText-Save the message you have just entered as a prewritten message, then return to the message entry screen so you can send the message.
- 2. When you have finished setting options, press to return to the message window.
- 3. Highlight Send and press  $\mathbb{Q}_1$ .

### Adding a signature

This setting allows you to create signature text. The signature does not appear in the message creation screen; however, the signature is included at the end of all outgoing messages.

To create a signature

- 1. Select Menu  $\rightarrow$  Settings  $\rightarrow$  Msg Settings  $\rightarrow$ Signature.
- 2. Enter your signature in the text field.
- 3. Press  $\mathcal{R}$  to save the setting.

Note: The signature text is tallied by the character counter because the signature is included in the text field.

### If you cannot send messages

You may not be able to send or receive messages if your phone's memory is nearly full, or if digital service is not available at the time. To free up memory, erase old messages. See "Erasing messages" on page 32.

### <span id="page-36-0"></span>Understanding appended messages

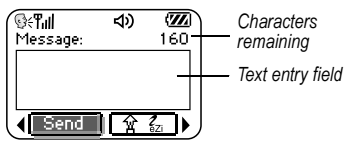

If you go over the character limit for a single message, the phone may automatically append an empty segment to your message to make space.

Important: You will be charged for each message segment. When you start a message, the maximum character limit ("160" in the example) appears above the text entry screen. This number counts down as you enter characters, until it reaches 0. If you continue to enter text after this counter reaches 0, a message segment may be appended. If a segment is appended, a message will appear on the phone screen.

### Receiving incoming calls while creating messages

You may receive standard or PTT calls while creating messages.

### PTT barge call

When your phone receives a PTT barge call, it sounds the "Barge Call" tone and you will hear the caller speaking through the speakerphone.

• To speak, press and hold the walkie-talkie button. To listen, release the walkie-talkie button. To end the call, press  $\oslash$ .

Once the PTT call has ended, your phone returns to the text message screen that was open.

### **PTT** alert call

When your phone receives a PTT alert, it sounds the "PTT Alert" tone. The message "Incoming Alert" appears on the screen with the phone number or contact name of the caller

To ignore the alert, press  $\mathcal{Q}_1$  to select Ignore or press the speakerphone button on the top of the phone.

To answer, press and release the walkie-talkie button or press  $\mathcal{R}$  to select **Answer**. To speak, press and hold the walkie-talkie button. To listen, release the walkie-talkie button. To end the call, press  $\oslash$ .

Once the PTT call has ended or you have ignored the alert, your phone returns to the text message screen that was open.

### **Standard call**

When a standard call comes in, the phone rings and an incoming call message appears on the screen.

- If you don't wish to answer the call, select lanore.
- To answer the call, press  $\mathbb{Q}$ . The message  $\bullet$ you were working on will be saved in the Saved folder. To return to the message, press (C) down to open the Messages menu, select Saved and select the message.

### <span id="page-37-1"></span>**Viewing the OutBox**

Your sent messages are automatically saved to the OutBox.

To view the OutBox.

- 1. Select Menu  $\rightarrow$  Messages.
- 2. Select OutBox.
- 3. Press  $\bigcirc$  up or down through the list of messages. One of the following symbols appears next to each message:

The message is pending and will be sent when possible. You can cancel delivery of the message.

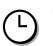

The scheduled message will be sent at the scheduled time. You cannot cancel delivery of the message.

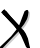

The message cannot be sent because service is not available. An alert appears on

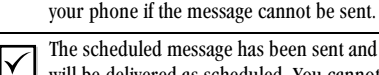

The scheduled message has been sent and will be delivered as scheduled. You cannot cancel delivery of the message.

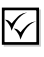

The message has been received by the recipient you specified.

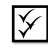

The message has been received and opened by the recipient you specified. (This symbol may not be available. Check with Telus Mobility.)

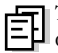

The message has been sent to more than one recipient.

<span id="page-37-3"></span>The message has never been sent, or has not been sent since it was last modified. You can cancel delivery of the message.

# <span id="page-37-0"></span>Retrieving text messages

<span id="page-37-2"></span>When a text message is received, your screen will display text similar to: "New message 1 Text Msg". This text will remain for about five minutes. After that, look for the  $\blacktriangleright$  symbol at the top of your screen. The symbol flashes if the message is urgent.

If your phone is set to Direct View, the body of the message will appear on the phone screen automatically.

<span id="page-38-2"></span>To activate Direct View.

select Menu  $\rightarrow$  Messages  $\rightarrow$  Msg Settings  $\rightarrow$ Direct View  $\rightarrow$  Enabled.

### If you see the "New Message" note

You can choose to:

- View the message—Press (a) twice and scroll down
- Ignore the message-Press (2) right and  $\bullet$ press  $\mathbb{Q}_1$ .
- Clear the screen—Press  $\mathbb{Q}$ .

### If you see the body of the message (Direct View)

The body of an incoming message will appear on your home screen only if your phone is set to Direct View.

You can choose to:

- Ignore the message-Press
- Read the message. See "Reading the message" on page 31.

Note: If you receive a new message while you are reading a message, the one you are reading will be replaced by the new one. You can find the older message in the InBox: Press ( ) down to open the Messages menu and select Inbox.

# If you see the  $\triangleright$  symbol

If the  $\triangleright$  symbol is blinking, the message is urgent.

1. Press  $\bigcirc$  down.

2. Select Inbox.

<span id="page-38-1"></span>A list of all your received messages appears. New, unread messages appear in bold.

- 3. Press (C) up or down to scroll through the list of messages.
- 4. Press  $\mathcal{R}$  to read a message.

# <span id="page-38-0"></span>Reading the message

Note: Sounds embedded in text messages will not play if the phone is set to Silence All mode.

**1.** If the text message is long, press  $\odot$  down to view the entire message.

Note: Message length is limited by Telus Mobility. An incoming message that exceeds the limit may be truncated.

- 2. When you are finished, you can Reply to the sender, Erase the message, Save the message to your Saved folder, or set additional Options for the message:
	- View Sender information
	- $-$  Forward the message.
	- $-$  Reply with Copy to reply to the message with a copy of the original attached.
	- Save Contact to save the sender's phone number or email address in your Contacts list
	- Save as AutoText to save the text from the message as AutoText, which you can insert into other messages. (For more about AutoText, see page 33.)

3. Select Done.

**Note:** The  $\boxed{\times}$  symbol indicates:

- $-$  A graphic did not come through. It may be too large or incorrectly formatted.
- An appended message is missing. (For more about appended messages, see page 29.)

# Setting message alerts

You can set your phone to alert you of incoming text messages or pages. For more information, see "Setting message alerts" on page 40.

# <span id="page-39-2"></span><span id="page-39-1"></span>**Erasing messages**

<span id="page-39-3"></span>It is a good idea to erase old messages, as messages take up memory in your phone.

You have the option of erasing text messages and pages as you send or read them, erasing them one-at-a-time from the list in the OutBox or InBox, or erasing them all at once.

# **Erasing single messages**

- 1. Select Menu  $\rightarrow$  Messages.
- **2.** Press  $\bigodot$  down and press  $\bigotimes$  to select the type of text message you want to erase (InBox, OutBox, or Saved).
- 3. Press  $\mathcal{R}$  to select the message to erase.
- 4. Select Erase to erase the message. A notification appears: "Erase this message?"
- 5. Select Yes to erase the message.

Note: You can erase a scheduled message from the OutBox, but you cannot cancel delivery of the message.

### **Erasing all messages**

- 1. Select Menu  $\rightarrow$  Messages.
- 2. Select Erase Msgs.
- **3.** Press  $\bigcirc$  up or down and press  $\bigcirc$  to select an option:
	- $-$  InBox erases all messages in your InBox.
	- $-$  OutBox erases all messages in your OutBox.
	- Saved Folder erases all messages in your Saved folder.
	- All Messages erases all text messages in all folders listed above.
- 4. A notification appears: "Erase all messages?" Select Yes to erase messages or No to cancel.

### **Erasing messages automatically**

Use this setting to have old messages automatically erased from the InBox when memory is low.

- 1. Select Menu  $\rightarrow$  Messages.
- 2. Select Msg Settings  $\rightarrow$  Auto-Erase.
- 3. Press . to select Old InBox Msgs.

# <span id="page-39-0"></span>**Customizing message settings**

To make messaging easier, you can customize settings for sending and receiving messages.

### <span id="page-40-0"></span>**Creating group lists**

You can create and save a list of multiple recipients. Your KX440 Series phone will store five group lists with up to 10 recipients per list.

- 1. Select Menu  $\rightarrow$  Messages.
- 2. Select Group Lists  $\rightarrow$  Create New.
- 3. Enter a name for the list. For help entering text, see page 20.
- 4. Press . to select Next.
- 5. To enter the first phone number or email address, select an option:
	- Recent List—Select numbers from your **Recent List.**
	- New Address-Enter the phone number  $\,$ or email address yourself. To learn how to enter text, see page 20.
	- Contacts List-Select contacts from your phone book.
- 6. To enter the next address, enter a space or comma after the first number or email address. (If you insert a saved contact or a number from the Recent List, the phone will insert the comma automatically.) Then press (2) right twice, select **Options**, and choose from the options.
- 7. When finished, press  $\bigcirc$  right and press  $\mathbb{Q}_1$ to select Done.
- 8. To send a message to your new group, see "Sending text messages" on page 27.

### <span id="page-40-2"></span><span id="page-40-1"></span>Creating and editing prewritten messages (AutoText)

Your phone comes with prewritten (AutoText) messages, such as "Please call me," which you can insert into the body of a text message. You can edit these messages and create new ones. Your phone will store up to 20 AutoText messages, with up to 100 characters per message.

- 1. Select Menu  $\rightarrow$  Messages.
- 2. Select Msg Settings  $\rightarrow$  Edit AutoText.
- 3. To create a new pre-written message, highlight New AutoText and press  $\mathcal{R}$ .

 $-0r-$ 

To edit an existing pre-written message, highlight the message and press  $\mathcal{R}$ .

4. Enter or edit the text and press  $\mathcal{R}_1$  to select Done. For help entering text, see page 20. Note: You can also save a message you are writing or an incoming message as AutoText. For directions, see "Setting sending options" on page 28 or "Reading the message" on page 31.

### Switching default text entry mode

You can set the default text entry mode to appear in message text entry screens.

- 1. Select Menu  $\rightarrow$  Messages.
- 2. Select Msg Settings  $\rightarrow$  Default Text.
- 3. Select Normal Alpha or Rapid Mode.

For more information on text entry modes, see page 20.

#### <span id="page-41-0"></span>7 **CUSTOMIZING YOUR PHONE**

The contents of the Settings menu are as follows.

#### Silent Mode

Vibrate Only Vibrate, Ring Lights Only Norm. Sounds **Information** 

#### Kevauard Sounde

Ringtone Vol. Ringtone **Business Ring Personal Ring** Roam Ringer Earpiece Volume **Key Volume** Key Length Missed Call Smart Sound Minute Alert Spkrphone Vol.

**Display** Backlighting My Banner **Flashing Lights** Main Menu View Screen Saver Wallpaper **Color Themes** Auto-Hyphen Language Time Format Contrast Push to Talk **Voice Services** Add Voice Dial Erase Voice Dial **Voice Training** Voice Wake-Up Voice Answer

### **Security**

Lock Phone Limit Calls Lock Code **Erase Contacts** Emergency #'s Recent Calls All Calls Timer **Network** Data/Fax Calls Privacy Alert Set Phone Line Roam/Svc Alert Roam Option Digital/Analog Location\* Convenience

Call Information

Airplane Mode Shortcut Key **Fast Find Frequent List** 1-Touch Dialing Web Prompt Call Guard

#### **Msa Settinas**

Voicemail Num Alerts Signature **Edit AutoText** Callback Number **Msg Receipt Direct View** Save to Outbox Auto-Erase Default Text

#### **Accessories**

Pwr Backlight **Headset Ring** Auto-Answer **TTY Device** Com Speed

\* May not be available on your network.

# <span id="page-42-3"></span><span id="page-42-0"></span>**Silencing all sounds**

Your phone is set to make sounds when you receive calls, press keys, navigate through menus, and receive alerts (such as new messages). You can silence all sounds and set the phone to vibrate or light up when you receive calls and alerts.

### Setting the phone to vibrate or light up

- 1. Select Menu  $\rightarrow$  Settings  $\rightarrow$  Silent Mode.
- <span id="page-42-7"></span>2. Choose an option and press  $\mathcal{Q}_1$ :
	- Vibrate Only-Causes the phone to vibrate for the duration of the incoming call or other alert. appears. PTT calls will sound through the earpiece.
	- Vibrate, Ring-Causes the phone to vibrate for the first 10 seconds and then ring for the remainder of the incoming call or other alert. appears.PTT calls will sound through the earpiece.
	- $-$  Lights Only—Causes the phone to light up for the duration of the incoming call or other alert. **Following** appears. PTT calls will sound through the earpiece.
	- Norm. Sounds-Causes the phone to ring  $\overline{a}$ for the incoming call or alert. PTT calls will sound through the speakerphone.
- 3. Press on to return to the home screen.

Note: The phone will ring when it is attached to an external power source (such as a charger), even if all sounds have been silenced.

### **Shortcut to Vibrate Only mode**

• From the home screen, press  $\bigcirc$  right and hold.

### Turning sounds back on

To restore all sounds to the phone:

<span id="page-42-4"></span>• From the home screen, press  $\bigcirc$  right and hold.

 $-0r-$ 

• Select Menu  $\rightarrow$  Settings  $\rightarrow$  Silent Mode  $\rightarrow$ Norm, Sounds.

<span id="page-42-5"></span>The  $\Box$  or  $\Box$  disappears. The phone will now ring for incoming calls and alerts.

# <span id="page-42-1"></span>Choosing a different ringtone

Your Kyocera KX440 Series phone has 15 ringtones you can choose to use for incoming calls.

- 1. Select Menu  $\rightarrow$  Settings  $\rightarrow$  Sounds  $\rightarrow$ Ringtone.
- 2. Scroll down the list to hear the different ringtones.
- 3. Press  $\mathcal{R}$  to select a ringtone from the list.

### <span id="page-42-6"></span><span id="page-42-2"></span>Specifying ringtones for different callers

You can assign ringtones to individual phone numbers saved in your Contacts directory.

• To assign a ringtone to an individual contact, see page 23.

- To assign a ringtone to a class of contacts: ٠
	- a. Select Menu  $\rightarrow$  Settings  $\rightarrow$  Sounds.
	- b. Highlight Business Ring or Personal Ring and press  $\mathcal{R}$ .
	- **c.** Select a ringtone and press  $\mathbb{Q}_1$ .

Note: To classify a contact as Business or Personal, see page 23.

# <span id="page-43-0"></span>**Adjusting volume**

You can adjust the volume of the earpiece, the speakerphone, the ringer, or the tones you hear when the keys are pressed.

# <span id="page-43-5"></span>Adjusting the earpiece volume

- To adjust the earpiece volume manually during a call, press  $\odot$  up or down to find a comfortable level.
- To adjust the earpiece volume for all calls:
	- a. Select Menu  $\rightarrow$  Settings  $\rightarrow$  Sounds  $\rightarrow$ Earpiece Volume.
	- **b.** Press  $\bigodot$  up or down.
	- **c.** Press  $\mathbb{Q}_1$  to save the setting.

# <span id="page-43-3"></span>Adjusting the speakerphone volume

To adjust the speakerphone volume manually during a call, press the volume button on the side of the phone up or down.

- To adjust the speakerphone volume for all calls:
	- a. Select Menu  $\rightarrow$  Settings  $\rightarrow$  Sounds  $\rightarrow$ Spkrphone Vol.
	- **b.** Press  $\odot$  up or down.
	- c. Press  $\mathbb{Q}_1$  to save the setting.

# <span id="page-43-2"></span>Adjusting the ringtone volume

To adjust the ringtone volume for incoming calls as well as the alerts for the Countdown Timer. Scheduler, and Alarm Clock:

- 1. Select Menu  $\rightarrow$  Settings  $\rightarrow$  Sounds  $\rightarrow$ Ringtone Vol.
- 2. Press  $\bigcirc$  right or left.
- 3. Press  $\mathbb{Q}_1$  to save the setting.

# <span id="page-43-6"></span>Changing the key tones

You can change the volume and duration of the tones the phone makes when you press the keys. Select Menu  $\rightarrow$  Settings  $\rightarrow$  Sounds and choose Key Volume or Key Length.

# <span id="page-43-1"></span>**Using shortcuts**

<span id="page-43-4"></span>From the home screen, you can access shortcuts by pressing the navigation key in different directions. Three shortcuts are automatically programmed into your phone:

Left locks the keypad.

Right silences sounds and sets phone to vibrate.

Down lists phone's Contacts directory.

For the fourth direction (up), you can set a shortcut to one of the features of your phone.

### Defining the feature shortcut (up)

- 1. Select Menu  $\rightarrow$  Settings  $\rightarrow$  Convenience  $\rightarrow$ **Shortcut Kev.**
- 2. Highlight the feature you want a shortcut to, and press  $\mathcal{R}$  to select it.

### Using the feature shortcut

• From the home screen, press and hold  $\bigcirc$  up.

# Choosing a different language

Your phone may display alternative languages.

- 1. Select Menu  $\rightarrow$  Settings  $\rightarrow$  Display  $\rightarrow$ Language.
- 2. Select a language, and press  $\mathcal{R}$ .

# <span id="page-44-0"></span>Personalizing the screen

# <span id="page-44-1"></span>Changing your banner

The banner is the personal label for your phone. It appears on the home screen above the time and date. The banner can be up to 14 characters long.

- 1. Select Menu  $\rightarrow$  Settings  $\rightarrow$  Display  $\rightarrow$ My Banner.
- 2. Select Edit
- 3. Press  $\mathcal{D}$  to clear the screen.
- 4. Enter your new text.
- 5. Press . to save.

# Choosing a different menu view

You can change the appearance of the menus you see when you select Menu from the home screen.

1. Select Menu  $\rightarrow$  Settings  $\rightarrow$  Display  $\rightarrow$ Main Menu View, then the option you want:

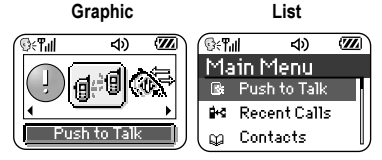

<span id="page-44-2"></span>2. Press on to the home screen. The next time you press  $\mathcal{R}_1$ , you will see the menu view you selected.

# Adjusting the backlighting

Your screen lights up while you are in a call or when you press a key on the keypad. However, you can change when and how backlighting lights up.

- 1. Select Menu  $\rightarrow$  Settings  $\rightarrow$  Display  $\rightarrow$ Backlighting.
- <span id="page-44-3"></span>2. Select an option from the list:
	- 5 seconds, 10 seconds, or 30 seconds-(Default) Turn backlighting on for 5, 10, or 30 seconds after your last keypress.
	- 5 sec/in call. 10 sec/in call. or 30 sec/ in call—Turn backlighting on for the duration of a call, and for 5, 10, or 30 seconds after your last keypress. Note: These three settings drain the battery more quickly and reduce talk and standby times.

### Setting power backlighting

You can set backlighting to remain on when an external power source, such as the AC adapter, is used with the phone.

Note: Power backlighting may not be available with some accessories

- 1. Select Menu  $\rightarrow$  Settings  $\rightarrow$  Accessories  $\rightarrow$ Pwr Backlight.
- 2. Select Always On to keep backlighting on. (The battery charges more slowly when power backlighting is on.)

### <span id="page-45-1"></span>Setting backlighting to flash

You can set the backlighting on your phone to flash in a certain style when an incoming call is received. When this setting is activated, the lights will flash even if you silence the ringer.

- 1. Select Menu  $\rightarrow$  Settings  $\rightarrow$  Display  $\rightarrow$ Flashing Lights.
- 2. Select from Fast Flash, Slow Flash, Heartbeat, or Rhythm. As you highlight the options a sample of each flash is provided.
- 3. Press  $\mathbb{Q}_1$  to select your option.

Caution: A small percentage of users may be photo sensitive to flashing lights. In rare cases, exposure to flashing lights, under certain circumstances, may produce seizures. While such an event is not known to occur with mobile phone use, and the KX440 Series phone has been designed to minimize the possibility of any such occurrence, those who believe they may be photo sensitive should not enable the Flashing Lights feature.

### <span id="page-45-2"></span>Changing the display contrast

- 1. Select Menu  $\rightarrow$  Settings  $\rightarrow$  Display  $\rightarrow$ Contrast.
- 2. Select the level of contrast you want and press  $\mathcal{Q}_1$ .

### <span id="page-45-0"></span>Setting numbers to auto-hyphenate

Auto-hyphenation is a setting that automatically inserts hyphens into your phone numbers to be consistent with the U.S. dialing plan. For example, 1-222-333-4444.

• Select Menu  $\rightarrow$  Settings  $\rightarrow$  Display  $\rightarrow$ Auto-Hyphen  $\rightarrow$  Enabled.

### <span id="page-45-3"></span>Selecting a screen saver

Screen savers work only from the home screen, and they are activated 10 seconds after the last keypress. Incoming calls and alerts override screen savers

- 1. Select Menu  $\rightarrow$  Settings  $\rightarrow$  Display  $\rightarrow$ Screen Saver.
- 2. Highlight a screen saver and press  $\mathbb{Q}_1$ .
- 3. Press on to return to the home screen and wait 10 seconds to view the screen saver you chose.

### **Selecting wallpaper**

Wallpaper appears on the home screen when the phone is not in use.

1. Select Menu  $\rightarrow$  Settings  $\rightarrow$  Display  $\rightarrow$ Wallpaper.

- **2.** Highlight a wallpaper design and press  $\mathbb{Q}_1$ .
- 3. Press on to return to the home screen and view the wallpaper you chose.

# Selecting a color theme

You can select a color theme to display on your phone.

- 1. Select Menu  $\rightarrow$  Settings  $\rightarrow$  Display  $\rightarrow$ **Color Themes.**
- 2. Scroll through the options to see samples of the color themes.
- 3. Highlight a color theme from the list and press  $\mathbb{Q}_1$ .
- 4. Press o to return to the home screen.

# Choosing a different time/date format

- 1. Select Menu  $\rightarrow$  Settings  $\rightarrow$  Display  $\rightarrow$ Time Format.
- **2.** Highlight the option you want and press  $\mathbb{Q}_1$ .

# <span id="page-46-4"></span><span id="page-46-0"></span>Creating a secure environment

This section describes all the features involved in securing your phone and preventing access to personal information. All security features are shielded by a four-digit lock code.

### <span id="page-46-2"></span><span id="page-46-1"></span>Changing your lock code

The lock code is typically preset to 0000 or the last 4 digits of your phone number. To change your lock code, take these steps:

1. Select Menu  $\rightarrow$  Settings  $\rightarrow$  Security.

- 2. Enter your four-digit lock code.
- 3. Select Lock Code. A message appears: "Change Code?"
- 4. Select Yes and enter a new four-digit code. Enter your new lock code again.

### <span id="page-46-3"></span>Locking your phone

When your phone is locked, you can call only emergency numbers or a special number set up by Telus Mobility. You can still receive incoming calls, and you can make and receive Push to Talk (PTT) calls.

- 1. Select Menu  $\rightarrow$  Settings  $\rightarrow$  Security.
- 2. Enter your four-digit lock code.
- <span id="page-46-5"></span>3. Select Lock Phone.
- 4. Highlight an option:
	- Never-Does not lock the phone.
	- $-$  On power up—Locks the phone every time vou turn it on.
	- $-$  Now-Locks the phone immediately.
- 5. Press  $\mathbb{Q}_1$ .

### <span id="page-46-6"></span>Unlocking the phone

- **1.** From the home screen, press  $\mathcal{R}$  to select Unlock.
- 2. Enter your four-digit lock code.

### **Designating emergency numbers**

The emergency numbers feature allows you to specify three personal phone numbers that can be called when the phone is locked.

- 1. Select Menu  $\rightarrow$  Settings  $\rightarrow$  Security.
- 2. Enter your four-digit lock code.
- 3. Select Emergency #'s.
- 4. Select an Unassigned slot.

Note: Enter the phone number, including the area code. Do not enter 1 before the area code.

5. Press & to select Done.

### Notes:

- You can view these numbers only when they're being entered for the first time.
- You cannot edit these numbers
- To make a call to an emergency number from a locked phone, you must dial the number (including area code) exactly as it was stored in Emergency Numbers.

# <span id="page-47-2"></span>**Restricting calls**

You can restrict the calls that can be made from your phone to only those that have been saved in your Contacts. This setting does not restrict Push to Talk (PTT) calls.

- 1. Select Menu  $\rightarrow$  Settings  $\rightarrow$  Security.
- 2. Enter your four-digit lock code.
- 3. Select Limit Calls
- 4. Select Limit Out.

# <span id="page-47-5"></span><span id="page-47-1"></span>**Erasing all contacts**

- 1. Select Menu  $\rightarrow$  Settings  $\rightarrow$  Security.
- 2. Enter your four-digit lock code.
- 3. Select Erase Contacts
- 4. Select Yes to erase all contacts. A message appears: "Erase ALL contacts?"
- <span id="page-47-3"></span>5 Select Yes to erase all contacts

# <span id="page-47-4"></span><span id="page-47-0"></span>Setting message alerts

You can choose how you want be alerted of incoming voicemail, pages, or text messages.

- 1. Select Menu  $\rightarrow$  Settings  $\rightarrow$  Msg Settings  $\rightarrow$ Alerts
- 2. Select the type of alert: Message Alert, Net Alert. Page Alert. or Voicemail Alert.
- 3. Press  $\mathbb{Q}_1$  to select an option:
	- Vibrate, Beep, Hiya!, Rock!, or Happy-Set the phone to vibrate, beep, or play a tune once when a new message is received.
	- $-$  Options with **remind**—Set the phone to notify you once when a new message is received and then notify you again every five minutes. To stop a reminder alert, press  $\mathcal{R}$ to select Ignore.
	- Disabled-Turn off message alerts.

### Setting alerts for your headset

When a headset (sold separately) is attached to the phone, you can set alert sounds to originate from the headset.

- 1. Select Menu  $\rightarrow$  Settings  $\rightarrow$  Accessories  $\rightarrow$ Headset Ring.
- 2. Select Out of headset to have alerts originate from the headset.

# <span id="page-48-0"></span>**Network settings**

### Switching between phone lines

Your phone can have two service accounts, or phone lines, associated with it.\* Each phone line has its own phone number. When you are using one line, you cannot receive calls from the other.

It would be as if the phone were "off" for that number. Your voicemail, however, will still take messages. All contacts and settings are shared for hoth lines

\* This service may not be offered. Check with Telus Mobility.

Note: Before you can switch between phone lines, you must first establish a second phone line with Telus Mobility. Once it has been established, a second phone number becomes available in the menu for selection.

- 1. Select Menu  $\rightarrow$  Settings  $\rightarrow$  Network  $\rightarrow$ Set Phone Line
- 2. Select the other line and press  $\mathcal{R}$ .

# <span id="page-48-3"></span><span id="page-48-2"></span><span id="page-48-1"></span>Data settings

## <span id="page-48-4"></span>**Setting Com port speed**

The Com Speed sets the data rate at which your phone connects to a laptop or PC, or at which it sends and receives over-the-air text messages.

- 1. Select Menu  $\rightarrow$  Settings  $\rightarrow$  Accessories  $\rightarrow$ Com Speed.
- 2. Select the speed. The options are: 19.2 kbps, 115.2 kbps (default), 230.4 kbps.

**Note:** There may be a higher charge for making calls using high-speed data in areas where 1X service is available.

### <span id="page-48-6"></span>Setting the phone to receive data or faxes

<span id="page-48-5"></span>Your phone may be able to receive certain data or faxes, depending on the system sending the information. (Note that this does not apply to PTT calls.) To receive data or faxes, you must connect the phone to a laptop or PC and switch the phone from voice mode to data/fax mode

Note: To purchase a cable, visit www.telusmobility.com or call one of the customer support phone numbers listed on page vi.

- 1. Connect the phone to the laptop or PC.
- 2. Set the Com Speed.
- 3. Select Menu  $\rightarrow$  Settings  $\rightarrow$  Network  $\rightarrow$ Data/Fax Calls
- 4. Press  $\mathcal{R}$  to select an option:
	- Voice only-Allow only voice calls.
	- $-$  Fax next call or Data next call-Set the phone to fax mode or data mode for the next incoming call or the next 10 minutes.
	- $-$  Fax until off or Data until off-Force the phone into fax mode or data mode until the phone is turned off.

Note: You cannot receive voice calls while the phone is in data/fax mode, or if you are on a PTT call.

# <span id="page-49-2"></span>**Connecting to a TTY/TDD device**

You can connect the phone to a TTY device for the hearing impaired.

Note: Enable TTY only when using the phone with a TTY device.

- 1. Connect the TTY device to the phone.
- 2. Enter  $\left(\mathbb{R}\right)$   $\left(\mathbb{R}\right)$   $\left(\$ your keypad.
- 3. Press  $\mathbb{Q}_1$  to select the TTY option.

 $\overline{42}$ 

# <span id="page-49-1"></span><span id="page-49-0"></span>**Setting position location**

This setting allows you to share your location information with network services other than emergency services (911, 111, 000, 999, etc.), in markets where service has been implemented.\*

**Note:** This feature works only when your phone is in digital mode. You do not have the option of turning off the locator to emergency services.

- 1. Select Menu  $\rightarrow$  Settings  $\rightarrow$  Network  $\rightarrow$ Location.
- 2. If you see a message prompt, press  $\mathbb{Q}_1$  to continue.
- 3. Select 911 Only or Location On.
	- 911 Only (default) shares your position information only with emergency services when you call your 3-digit emergency code.
	- Location On shares your position information with Telus Mobility's network, in addition to emergency services.

For information on emergency calls, see "Calling" emergency services" on page 14.

\* Position location services may not be available on your network. Contact Telus Mobility for more information.

#### <span id="page-50-0"></span>8 **USING VOICE RECOGNITION**

Voice recognition allows you to make and answer calls by speaking commands into the phone's microphone.

Note: You cannot use voice recognition to end a call; you must press  $\oslash$ .

# <span id="page-50-4"></span><span id="page-50-1"></span>Setting up voice dialing

To make or receive calls using voice recognition (voice dialing), contacts must be saved and have associated voice tags.

### Creating a voice tag for a contact

- 1 Select Menu  $\rightarrow$  Contacts  $\rightarrow$  Add Voice Dial
- 2. Follow the voice prompts to record a name for the contact.
- **3.** Highlight an option:
	- $-$  Add new—Save a new contact to go with the voice tag.
	- $-$  Add to existing—Add the voice tag to a saved contact.

### Viewing entries with voice tags

 $Select Menu \rightarrow$  Contacts  $\rightarrow$  Voice Dial List A list of all contacts with assigned voice tags appears.

### Editing a voice tag

- 1. Select Menu  $\rightarrow$  Contacts  $\rightarrow$  Voice Dial List.
- 2. Highlight the contact you want to edit, and  $pres \otimes_1$  to select it.
- **3.** Highlight the phone number and press  $\mathbb{Q}_1$ .
- 4. Select Add Voice Dial, Edit Voice Dial, or Erase Voice Dial.
- <span id="page-50-3"></span>5. Follow the prompts.

# <span id="page-50-2"></span>**Calling using voice tags**

- 1. If you haven't already done so, record a voice tag for the person you wish to call.
- 2. From the home screen, press  $\mathbb{Q}$ . The phone responds: "Say a name."
- 3. Say the name of the person you want to call.
- 4. If the name you said matches a contact in the Voice Dial List, the phone responds: "Calling (Name)." Remain silent to make the call, or say "No" to cancel.

Note: If the phone finds multiple voice tags that sound like the name you said, you will be asked to verify which name you want to call. Say "Yes" when you hear the correct name. Say "No" when you hear an incorrect name.

5. When you are finished, press *(C*). You cannot end the call with a voice command.

### <span id="page-51-0"></span>Using voice features with hands-free car kits

You can use voice commands to make a phone call or to answer the phone only if your phone is connected to a professionally installed Kyocera hands-free car kit (sold separately).

**Note:** The following features apply only to professionally installed hands-free car kits hoton 229lnu

To shop for hands-free car kits, contact a Telus Mobility store or authorized dealer.

### Waking up the phone

If your phone is connected to a professionally installed Kyocera hands-free car kit, you can use a voice command to activate the phone to make a phone call.

Note: Voice Wake-up does not work with Keyguard active.

To activate the Voice Wake-up setting:

- 1. Select Menu  $\rightarrow$  Settings  $\rightarrow$  Voice Services  $\rightarrow$ Voice Wake-Up  $\rightarrow$  With ext. pwr.
- 2. Select Menu  $\rightarrow$  Settings  $\rightarrow$  Keyguard  $\rightarrow$ Disabled, then press  $\mathbb{Q}_1$ .

To wake up the phone:

- 1. Say "Wake Up" and listen for a tone.
- 2. Say "Wake Up" again until you hear two tones.

If the phone does not recognize your "Wake up" command, see "Training voice recognition" on page 45.

### <span id="page-51-3"></span><span id="page-51-1"></span>Answering the phone

You can set the hands-free car kit to either (1) answer automatically or (2) ring until you answer using a voice command.

### Answering automatically

To set your phone to answer automatically:

• Select Menu  $\rightarrow$  Settings  $\rightarrow$  Accessories  $\rightarrow$ Auto-Answer  $\rightarrow$  After 5 secs.

<span id="page-51-2"></span>**Note:** This setting also works wih the portable hands-free car kit.

### Answering using voice commands

If Auto-Answer is turned off, you can use a voice command to answer an incoming call using the Kyocera hands-free car kit.

To turn off Auto-Answer:

• Select Menu  $\rightarrow$  Settings  $\rightarrow$  Accessories  $\rightarrow$ Auto-Answer  $\rightarrow$  Disabled

To activate the Voice Answer setting:

- 1. Select Menu  $\rightarrow$  Settings  $\rightarrow$  Voice Services  $\rightarrow$ **Voice Answer**
- 2. Highlight Enabled, then press  $\mathbb{Q}_1$ .
- 3. Select Menu  $\rightarrow$  Settings  $\rightarrow$  Silent Mode  $\rightarrow$ Norm, Sounds

To answer a call:

When you receive an incoming call, the phone responds: "Incoming call, answer?" or "Incoming roam call, answer?" If the caller is recognized as a saved contact entry, then the phone will say "Incoming call from (Name), answer?"

• Say "Yes" or press any key except .

# Ignoring an incoming call

To ignore an incoming call, do one of the following:

- Say "No" and press on to silence the alert.
- Remain silent. The voice alert repeats twice and the phone rings once, then returns to the home screen.

# <span id="page-52-0"></span>**Training voice recognition**

If your phone is having trouble recognizing your voice, you can train it with the commands "Yes," "No." and "Wake up."

- 1. Select Menu  $\rightarrow$  Settings  $\rightarrow$  Voice Services.
- 2. Select Voice Training.
- **3.** Read the message and press  $\mathcal{R}$ .
- 4. Select Train All.
- 5. Follow the prompts for each word until training is complete.

Note: The "Wake up" command can only be used with a car kit or headset (both sold separately). See page 44.

# <span id="page-53-1"></span><span id="page-53-0"></span>112 Scheduler

<span id="page-53-4"></span>The Scheduler allows you to schedule events and set reminder alerts

Note: You cannot access Scheduler if your phone does not have a signal.

### Adding an event

- 1. Select Menu  $\rightarrow$  Tools  $\rightarrow$  Scheduler.
	- $-$  For a day in this month, select View Day. Press ( ) left or right to scroll through days and up or down to scroll through hours.
	- For a day in a different month, select View Month. Press  $\bigcirc$  up or down to scroll through months, and right or left to scroll through days.
- 2. Press  $\mathcal{Q}_t$  to add an event to a selected date.
- **3.** Enter a name for the event and press  $\mathbb{Q}_1$ . For help entering text, see page 20.
- 4. Set the event Start time, Duration, and Alarm and press  $\mathcal{R}$ .
	- $-$  Press  $\bigcirc$  up or down to select hour, minutes, and timing of alarm.
	- Press  $\bigcirc$  left or right to move between fields.
- 5. Add a note to the event and press  $\mathcal{R}$  or press & twice to finish.

### Viewing, editing, or erasing an event

- 1. Select Menu  $\rightarrow$  Tools  $\rightarrow$  Scheduler.
- 2. Select View Day or View Month to find the event you want to view, edit, or erase.
- 3. Press  $\bigcirc$  up, down, left, or right to highlight an event and press  $\mathcal{R}$  to select it.
- 4. Press  $\odot$  right and press  $\oslash$  to select Edit, Erase, or New. Follow the prompts.
- 5. Press  $\oslash$  to return to the home screen or  $\oslash$  to return to scheduler options.

# <span id="page-53-2"></span>(F) Alarm Clock

<span id="page-53-3"></span>Use the Alarm Clock to set an alert for a specific time. The alert occurs only if the phone is on.

- 1. Select Menu  $\rightarrow$  Tools  $\rightarrow$  Alarm Clock  $\rightarrow$  Set.
	- $-$  Press  $\odot$  left or right to switch between hours and minutes
	- Use the phone keypad to enter numbers.
	- $-$  Press  $\odot$  up or down to select **AM** or **PM**.
- 2. Press . to select Done and save the setting.
- 3. When the alarm rings, select Off to turn off the alarm or **Snooze** to silence the alarm for 10 minutes.

# <span id="page-54-7"></span><span id="page-54-0"></span> $\mathbb{Q}$  Tip Calculator

The Tip Calculator helps you calculate how much tip to include on a bill.

- 1. Select Menu  $\rightarrow$  Tools  $\rightarrow$  Tip Calculator.
- 2. Enter the amount of your bill and press  $\mathcal{R}$ .
- 3. Select the amount you want to include as a tip (10%, 15%, 18%, 20%, Other) and press (%). Your total bill appears, including tip.
- 4. If you want to split the bill, press  $\bigcirc$  right and press  $\mathbb{Q}_1$  to select Split.
- 5. Press  $\mathcal{D}$  to clear the default of 2 guests.
- 6. Enter the number of guests and press  $\mathcal{R}$ . The amount each guest pays is calculated.

# <span id="page-54-1"></span>**in** Calculator

<span id="page-54-4"></span>Use the calculator for basic mathematical equations.

- 1. Select Menu  $\rightarrow$  Tools  $\rightarrow$  Calculator.
- 2. Use the keypad to enter numbers.
- 3. Press  $\mathcal{R}$  to select mathematical operations.
- equal  $+$  add multiply  $\qquad \qquad =$ X
- decimal point ÷ divide  $\overline{\phantom{a}}$ subtract
- Clear all numbers entered and display a zero. C.
- Display the value currently stored in memory. MR
- Add the displayed digit to the value stored M+ in memory.
- Clear the value currently stored in memory. МC
- Change the sign of the displayed number.  $\pm$

Clear one function or one digit from the screen. Hold down to clear all of the digits and operations and display a zero.

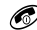

63)

Exit the calculator and return to home screen.

# <span id="page-54-5"></span><span id="page-54-2"></span>⊙ Timer

This timer counts down for a specified amount of time. It beeps when that amount of time has elapsed.

- 1. Select Menu  $\rightarrow$  Tools  $\rightarrow$  Timer.
- 2. Press . to Set.
- 3. Press  $\bigcirc$  up or down to set the hours, minutes, and seconds. To move the cursor. press  $\bigcirc$  left or right.
- 4. Select Start to begin the countdown. Select Stop to pause the countdown.
- 5. When the alarm rings, press on to silence it.

# <span id="page-54-6"></span><span id="page-54-3"></span> $\bigcirc$  Stopwatch

- 1. Select Menu  $\rightarrow$  Tools  $\rightarrow$  Stopwatch.
- 2. Select Start to have the stopwatch begin counting.
- 3. Select Stop to stop counting.
- 4. Select Reset to set the counter back to zero and begin counting again. Press  $\mathcal{D}$  when finished.

# <span id="page-55-0"></span>10 FUN & GAMES

The games described in this chapter may not be available on your phone. Check with Telus Mobility for availability.

# <span id="page-55-2"></span><span id="page-55-1"></span>Le Download Fun

With Download Fun, you can access a variety of Ringtones and Wallpaper that can be downloaded to vour Kyocera phone. Check Telus Mobility's website at www.telusmobility.com for pricing and availability.

### **To access Download Fun**

1. Select Menu  $\rightarrow$  Fun & Games  $\rightarrow$  Get New.

This opens a web browser that connects you to Download Fun.

2. Navigate through the website to find an option you want to download. A scroll bar on the right side of the screen indicates when there is more text. Press (2) down to go to the next screen of text. Press  $\oslash$  to move back one screen.

Note: You can also access Download Fun from your personal computer by visiting Telus Mobility's website at www.telusmobility.com.

# To download a Ringtone

You can download 10 new Ringtones, in addition to the 20 that come with your Kyocera KX440 Series phone.

- 1. Access the Download Fun website (use Get New).
- **2.** Select a Ringtone and press  $\mathbb{Q}_1$ . The Ringtone starts downloading to your phone.

When the download is complete, a prompt asks if you want select "Save" to purchase. You have 15 minutes to select Save, or the session times out with no purchase made.

3. Select **Save** and press  $\mathcal{R}$  to purchase the Ringtone. The Ringtone Menu is displayed with the new Ringtone at the top.

Note: If the Ringtone already exists on your phone or if there is no available storage space (10 slots taken), follow the prompts that appear on your phone.

### To download Wallpaper

Your Kyocera phone has 40K of storage for downloaded images and Wallpaper. Assuming 8K per Wallpaper, you can download about 5 Wallpapers.

- 1. Access the Download Fun website  $(use Get New)$ .
- 2. Select a Wallpaper and press  $\mathcal{R}$ . The Wallpaper starts downloading to your phone. When the download is complete, a prompt asks if you want select "Save" to purchase. You have 15 minutes to select Save, or the session times out with no purchase made.
- <span id="page-55-3"></span>3. Select Save and press  $\mathcal{R}$  to purchase the Wallpaper. The Wallpaper Menu is displayed with the new Wallpaper at the top.

Note: If the Wallpaper already exists on your phone or if there is no available storage space (40K taken), follow the prompts that appear on your phone.

# <span id="page-56-0"></span>**同 Ringtones**

Your phone contains preset sounds, which you can add to outgoing text messages. Check with Telus Mobility for availability.

To access stored sounds:

- 1. Select Menu  $\rightarrow$  Fun & Games  $\rightarrow$  Ringtones.
- 2. Press (1) up or down to scroll through the sounds
- **3.** Highlight an option and press  $\mathbb{Q}_1$  to select it:
	- $-$  Play allows you to listen to the sound.
	- Send opens a new message entry screen.
	- $-$  Assign allows you to use the sound as a ringer on your phone.
	- Delete erases the sound from your Ringtones list.

# <span id="page-56-1"></span>圖 Images

The Images menu stores 25 graphics you have created using the Doodler or received via text messaging. It also includes predefined graphics for your use. Check with Telus Mobility for availability.

Note: All downloaded graphics are also stored in the Screen Saver menu.

To view, edit, or erase graphics:

- 1. Select Menu  $\rightarrow$  Fun & Games  $\rightarrow$  Images.
- 2. Press  $\odot$  up or down to scroll through the graphics.
- 3. Highlight an option and press  $\mathcal{R}$  to select it:
	- Send opens a new message entry screen.
	- **Assign** sets your graphic as a screen saver.
- Edit takes you to the Doodler, where you can modify the graphic. You cannot edit predefined graphics.
- $-$  **Delete** erases the graphic from memory. The graphic is also erased from the Screen Saver menu. (You cannot delete predefined graphics that came with the phone.)
- $-$  **Exit** returns you to the home screen.

Note about Tetris and Brick Attack: If you receive an incoming call alert while you are playing Tetris<sup>®</sup> or Brick Attack™, the game is paused and exited. You can return to play once the call alert ends. Games do not remain paused if the phone is turned off or loses power.

# <span id="page-56-2"></span>甲 Tetris

The goal of this game is to guide the falling blocks down the screen to create a solid horizontal row at the bottom. The game ends when the new block cannot enter the play field because the area is occupied by another block or obstacle.

- 1. Select Menu  $\rightarrow$  Fun & Games  $\rightarrow$  Tetris.
- 2. Select an option and press  $\mathcal{R}$  to select it.
	- $-$  New Game—Initiates game play. To pause the game, press  $\mathcal{D}$  or  $\mathcal{D}$ . Pressing  $\mathcal{D}$ returns you to the menu where you can Continue Game to resume or choose from the other available options.
	- Resume Saved-Returns you to the game you were last playing.
- Scoreboards—Displays the top five scores for the different game variations, including No Time Limit (default), Timed 2 Min, Timed 3 Min, Timed 5 Min, and Garbage.
- Settings—Choose various settings for your Tetris game:
	- $-$  Game Type—Choose type of game.
	- $-$  Music—Choose when music will play with this game: Music Always, During Title, or No Music. (The No Music setting does not silence the sounds made when you press keys. To silence keys, see "Silencing all sounds" on page 35).
	- $\overline{\phantom{a}}$  Next Piece—Choose whether to show the next piece that will fall.
	- $-$  Sound Effects—Choose to hear sound effects while playing the game.
	- $-$  Starting Level—Choose a level of play.

Navigation: Use the following keys to guide the blocks down the screen:

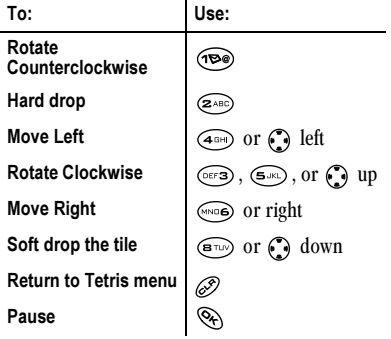

# <span id="page-57-1"></span>**Brick Attack**

The goal of this game is to eliminate bricks arranged in levels. You send a moving ball upward using a paddle at the bottom of the screen.

- 1. Select Menu  $\rightarrow$  Media Gallery (or Fun & Games)  $\rightarrow$  Brick Attack.
- 2. Press  $\mathcal{R}$  to select Yes at the prompt, "Turn off backlight to conserve battery?"
- 3. Press  $\mathcal{R}$  to select New.
	- To pause the game, press  $\oslash$ , then press  $\langle\mathcal{F}_t\rangle$  to Resume.
	- To move the paddle, press  $\bigodot$  left or right.
- 4. To exit the game, highlight Exit and press  $\mathcal{R}$ .

# <span id="page-57-2"></span><span id="page-57-0"></span>⊘ Doodler

You can create and save graphics on your phone.

- 1. Select Menu  $\rightarrow$  Media Gallery (or Fun & Games)  $\rightarrow$  Doodler.
- 2. Wait 5 seconds for the intro screen to disappear, or press  $\mathcal{R}$  to clear it.
- 3. Select New Doodle to open the drawing screen.

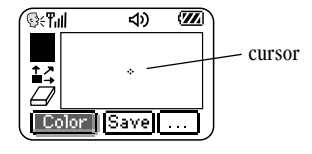

4. Use keys  $1-9$  to move the cursor around the screen as indicated

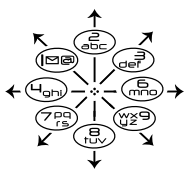

Note: Press  $(s_{k})$  to bring the cursor hack to center.

For more drawing tips, refer to the following sections.

### Select a drawing color

- 1. Press  $\bigcirc$  left or right to highlight Color at the bottom of the screen. Press  $\mathcal{R}$ .
- 2. Highlight a color from the palette and press  $(\%)$  .

### Move cursor away from drawing

- 1. Press  $\odot$  up or down to select  $\uparrow$ .  $(Shortcut: Press \oplus)$ .)
- 2. Press a number key to move the cursor.

Note: To start drawing again, select a drawing shade or color

### Clear screen

• Press  $\binom{n}{q}$ .

### Erase part of drawing

- 1. Press  $\odot$  up or down to select  $\Box$
- 2. Press a number key to move the eraser.

### Add a shape

- 1. Press  $\odot$  left or right to select **Add Shape.**
- 2. Press  $\mathbb{Q}_1$ .
- **3.** Select a shape and press  $\mathbb{Q}_t$
- 4. To modify the shape, press  $\bigcirc$  right or left to highlight an option and press  $\mathcal{R}$ .

Options are Size, Rotate, and Move. (To move the shape, use keys  $1-9$ .)

5. Select Done

# Managing memory

It is a good idea to erase old sounds and pictures, as they take up memory in your phone. To erase a sound or picture, select it and then select Delete.

### Saving the doodle

It is a good idea to save the doodle while you are working on it. If you receive a call while creating an unsaved doodle, it will be lost.

Highlight Save and press  $\mathcal{R}$ . The image will be saved in the Images folder. (See page 49.)

Note: If you make changes to an existing doodle, you must save it with a different name.

### Resuming a doodle

- To return to the last saved doodle you were working on, select Menu  $\rightarrow$  Media Gallery (or Fun & Games)  $\rightarrow$  Doodler  $\rightarrow$ Resume Doodle
- To return to another saved doodle, select Menu  $\rightarrow$  Media Gallery (or Fun & Games)  $\rightarrow$ Doodler  $\rightarrow$  My Pictures.

#### <span id="page-59-0"></span>11 **CONNECTING TO THE INTERNET**

# <span id="page-59-1"></span>**Using the Web Browser**

You can use your phone to browse the Internet if you have obtained phone Internet services from Telus Mobility and if over-the-air Internet access is available in your area.

Note: You cannot receive incoming calls while vou are using the Web Browser.

### <span id="page-59-2"></span>**Starting the Web Browser**

1. Select Menu  $\rightarrow$  Web Browser.

A message about airtime fees appears every time you start the browser.

To cancel the message, see "Changing the Web prompt" on page 53.

For more information about how airtime is charged, contact Telus Mobility.

2. Press  $\mathbb{Q}_1$  to continue.

If this is the first time you have connected to the Internet, a message informs you that security is not yet enabled for your Web Browser.

3. Press . to select Yes to enable security. When you are connected, a browser home page appears. It has a list of bookmarks and some Web menu options at the bottom of the screen.

- $-$  A  $\bigcap$  appears in a secure session.
- $-$  An underline and an arrow indicate that there is more text. Press  $\bigcirc$  down to view more text. Press  $\mathcal{D}$  to return to the previous screen.
- 4. When you have finished using the Internet, press o to exit the browser.

### Using the Web menu options

The following options may appear on your screen:

- Home returns you to the main Web Browser window, or home page.
- Mark Site saves the current location as a bookmark for easy access.
- **Setup** gives you options for changing how information is displayed.
	- Show URL displays the entire URL.  $-$
	- About Openwave displays information  $$ about your Web Browser version.
	- **Encryption** should not be used unless you are instructed to do so by Telus Mobility.
	- **UP.Link** selects a different browser server. You can use this option if you have more than one Web Browser account.
	- Restart restarts the Web Browser.

 $\frac{1}{2}$  Checking  $\frac{1}{2}$  and  $\frac{1}{2}$  are sent to vour Net Alerts inhox.

- 1. Select Menu  $\rightarrow$  Messages  $\rightarrow$  Net Alerts. The browser inbox appears.
- 2. Press  $\mathbb{Q}_i$  to accept browser fees.
- 3. Select an alert and follow the prompts.

Frace of  $\frac{3}{2}$  and  $\frac{3}{2}$  and  $\frac{3}{2}$  and  $\frac{3}{2}$  and  $\frac{3}{2}$  and  $\frac{3}{2}$  and  $\frac{1}{2}$  and  $\frac{1}{2}$  and  $\frac{1}{2}$  and  $\frac{1}{2}$  and  $\frac{1}{2}$  and  $\frac{1}{2}$  and  $\frac{1}{2}$  and  $\frac{1}{2}$  and  $\frac{1}{2}$  and  $\frac$ service provider. For more information, contact Telus Mobility.

- <span id="page-60-0"></span> $\frac{1}{2}$  . Go to the site you would like to bookmark.
- 2. Select Mark Site from the bottom of the screen.

### Going to a bookmarked site

- 1. Select Menu  $\rightarrow$  Web Browser.
- 2. If you see a message prompt, press  $\mathcal{R}$  to continue
- 3. From your Web home page, press  $\bigcirc$  right to highlight Bookmarks. A list of bookmarks appears.
- 4. Enter the number corresponding to the bookmark you want and press  $\mathcal{R}$ .

- $\frac{1}{2}$  Changing the Web prompt<br>1. Select Menu  $\rightarrow$  Settings  $\rightarrow$  Convenience  $\rightarrow$ Web Prompt.
- 2. Highlight an option and press  $\mathcal{R}$  to select it:
	- $=$  At Start confirms that airtime fees will be applied when you use the browser.
	- $-$  At End verifies you want to exit the hrowser.
	- $-$  Both prompts you when you start the browser and exit the browser.
	- $-$  No Prompts does not use any prompts.

# <span id="page-61-0"></span>**INDEX**

#### **Numerics**

1-Touch dialing, 16 911, 111, or 000 calls, 14

### A

airplane, 14 Alarm Clock, 5, 46 alarm clock volume, 36 alerts for headsets, 41 for messages, 40 for missed calls, 15 analog mode, 5 auto-hyphenation, 38 AutoText, 28, 33

#### в

backlighting, 38 banner, 37 battery. 1 blocking outgoing calls, 40 PTT calls, 11 roaming calls, 19 bookmarks, 53 Brick Attack, 50

#### с

Calculator, 47 call counters, 18 callback number, 28 calling emergency numbers, 14 Com Port speed, 41 contacts phone contacts list, 23

PTT contacts list, 8 contrast, 38 Countdown Timer volume, 36 countdown timer, 47

#### D

data/fax setup, 18, 41 digital mode, 5 display contrast, 38 Doodler, 50 Download Fun, 48

#### Е

emergency calls from an airplane, 14 emoticons, 28 erasing contact entries, 40 text messages, 32

### F

Fast Find. 26 fax mode. 41 finding a saved phone number, 25 flashing lights, 38

#### G

games Brick Attack, 50 Doodler, 50 Tetris, 49

#### н

hands-free car kit answering using voice, 44 hands-free headset and phone ringer, 41 hard pause, 24

icons, 5 InBox,  $31$ 

#### ĸ

keyguard, 5, 17, 18 keypad, locking, 17

language, 37 lights,  $38$ lights-only mode, 5, 35 set to flashing, 38 limiting calls out, 40 lock code, 39 locking keypad, 17 phone, 39 loudspeaker (speakerphone) location, 3 volume, 36

#### M

memory, saving, 32 menu view, 37

#### N

number mode, 20 number type, 23

#### ٥

OutBox, 30

#### P

phone book

phone contacts list, 23 PTT contacts list, 8 phone numbers editing,  $24$ finding,  $26$ saving, 23 verifying your own, 2 phone, unlocking, 39 portable hands-free car kit, 44 prepend,  $16, 25$ Push to Talk (PTT), 6 call types, 6 disabling, 11 enabling, 12 icons, 11

### R

Recent calls, 8, 15 redialing a number, 13 resetting the phone, v Ringtones choosing types, 35 downloading, 48 for different calls, 35 for roaming calls, 19 silencing, 2 volume, 36 roaming, 5 alerts, 18 controlling, 19 Ringtone, 19

#### s

saved phone numbers editing, 24 finding,  $26$ Scheduler, 46 volume, 36

screen contrast, 38 screen icons, 5, 15, 20, 30, 35 screen savers, 38 secret contacts, 16, 23 security, 39 shortcuts, 36 silent mode, 5, 35 speakerphone button, 3 volume, 6, 36 speed dialing, 16 Stopwatch, 47 symbol mode, 21

#### т

Tetris, 49 text entry, 20 quick reference, 22 text messages, 27 erasing, 32 retrieving, 30 Direct View, 31 sending, 27 time format, 39 Timer, 47 timing calls, 18 Tip Calculator, 47 TTY/TDD, 42

#### u

unlocking the phone, 39

#### V

vibrate,  $5, 35$ Voice Answer, 44 voice dialing, 43 voicemail, 2, 17 volume earpiece, 6, 14, 36

key tone, 36 loudspeaker, 36 Ringtone, 36 speakerphone, 6

#### W

walkie-talkie (Push to Talk), 6 call types, 6 disabling, 11 enabling, 12 icons, 11 Web Browser, 52

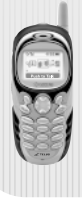

#### 82-K5942-1EN, Rev. 002

Download from Www.Somanuals.com. All Manuals Search And Download.

Free Manuals Download Website [http://myh66.com](http://myh66.com/) [http://usermanuals.us](http://usermanuals.us/) [http://www.somanuals.com](http://www.somanuals.com/) [http://www.4manuals.cc](http://www.4manuals.cc/) [http://www.manual-lib.com](http://www.manual-lib.com/) [http://www.404manual.com](http://www.404manual.com/) [http://www.luxmanual.com](http://www.luxmanual.com/) [http://aubethermostatmanual.com](http://aubethermostatmanual.com/) Golf course search by state [http://golfingnear.com](http://www.golfingnear.com/)

Email search by domain

[http://emailbydomain.com](http://emailbydomain.com/) Auto manuals search

[http://auto.somanuals.com](http://auto.somanuals.com/) TV manuals search

[http://tv.somanuals.com](http://tv.somanuals.com/)